# Tympanometer

# Brugermanual

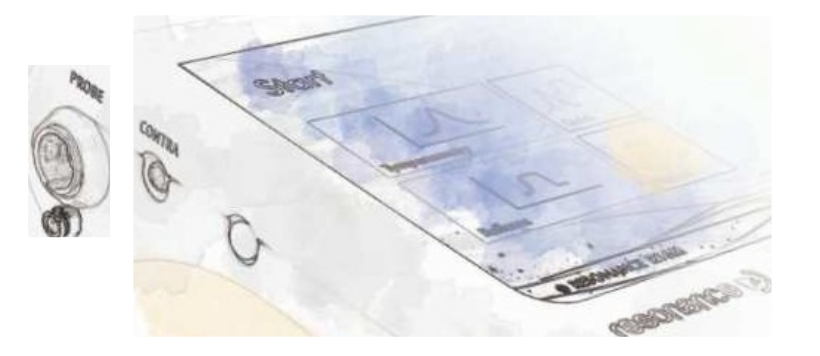

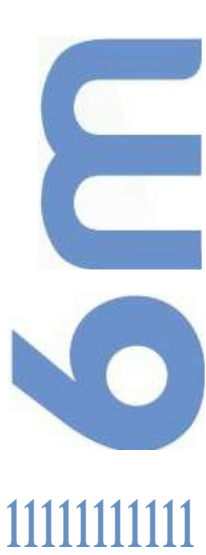

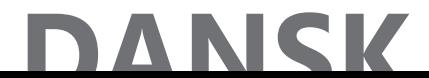

**The Common** 

# Udgivelseshistorik

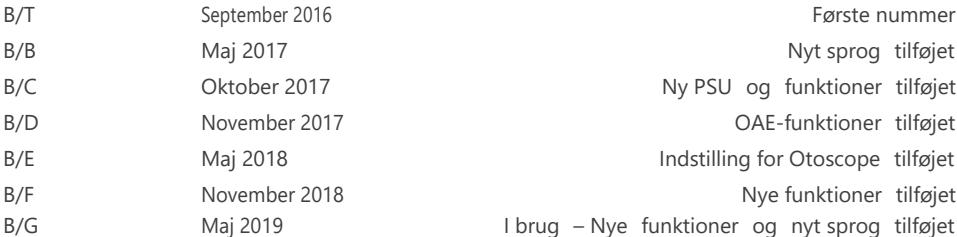

M.R.S. s.r.l. er producent af R15C Combined middle ear analysator.

M.R.S. s.r.l. Via Cesare Battisti 134 24025 Gazzaniga Bil (BG) Italien den.: +39 035 712091 Fax: +39 035 713966<br>E-mail: support@resonance-

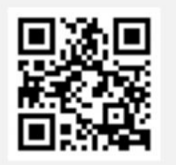

*R16M Brugervejledning – Side 2*

# Dansk

# Indholdsfortegnelse

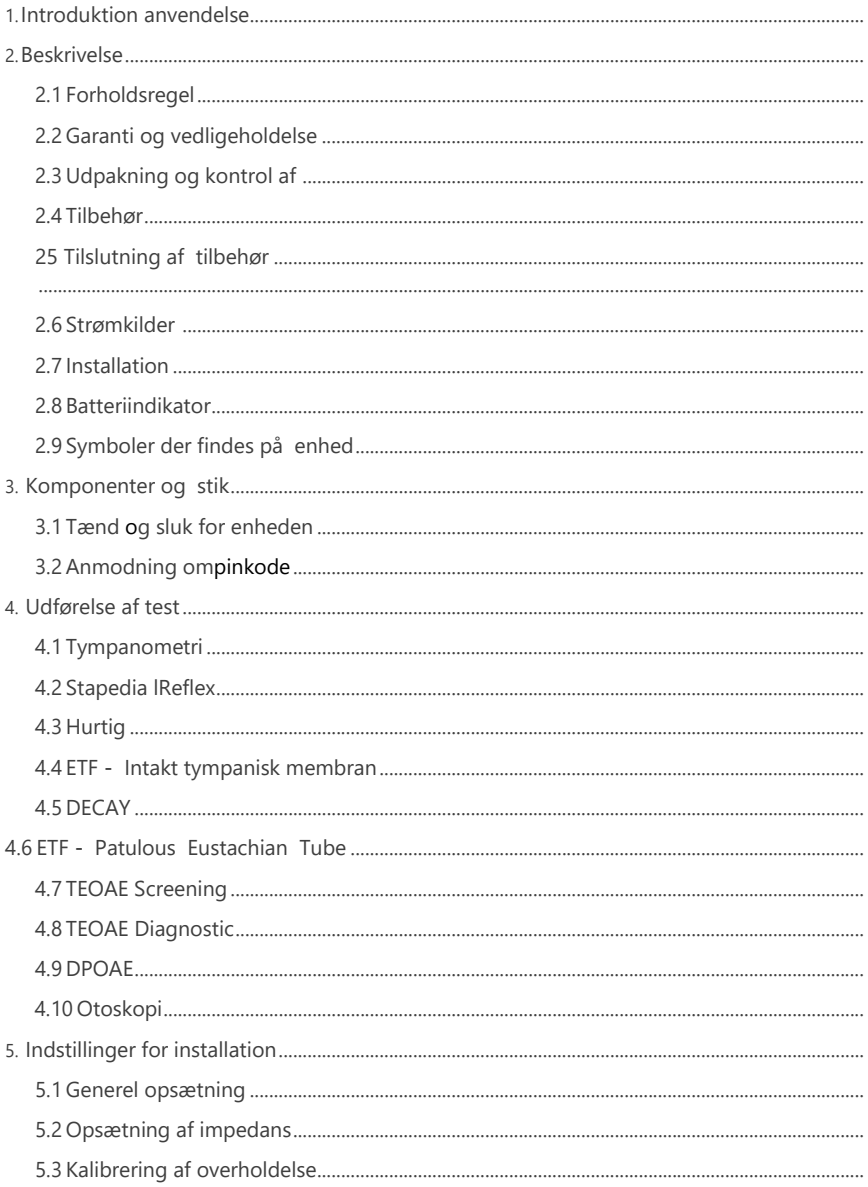

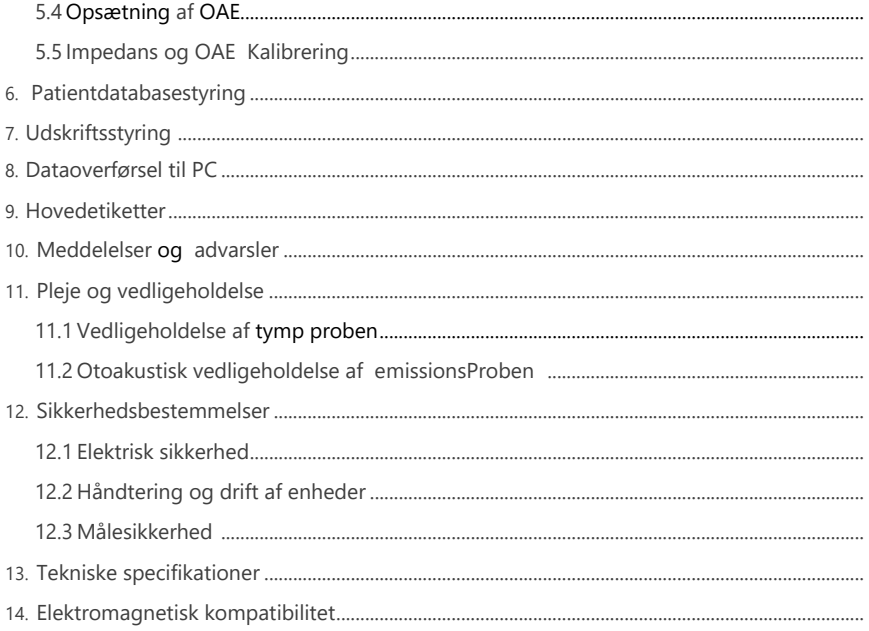

# 1.Introduktion og tilsigtet anvendelse

RESONANS takker dig for at have købt en af sine medicinske enheder. Denne vejledning indeholder oplysninger og advarsler, der har til formål, at sikre korrekt og sikker brug af R16M Middle Ear Analyzer (tympanometer), der er tilgængelig i følgende versioner:

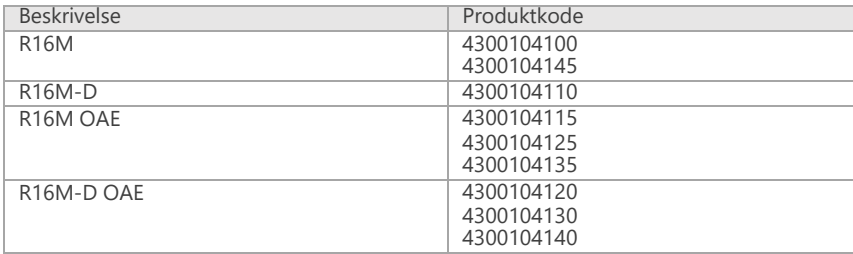

Opbevar omhyggeligt denne vejledning på et sikkert sted for hver fremtidig konsultation.

R16M Tympanometer er designet og fremstillet til at opfylde alle kvalitets og sikkerhedskrav og er certificeret med CE-symbol i henhold til European Medical Devices-direktivet. Alle funktioner er softwarestyrede, opgradering af softwaren på et senere tidspunkt vil være enkel og gratis.

R16M Middle Ear Analyzer er beregnet til at blive brugt af audiologer, audiologiassistenter, hørespecialister eller uddannede teknikere.

En mellemøreanalysator er et medicinsk udstyr, der bruges til at vurdere tilstanden og funktionen af det ydre og mellemøre. Dette udføres ved at indsætte en lille Probe i den ydre øregang, mens du præsenterer og måler ændringer i niveau via en lille mikrofon. Ændringer i toneniveau, der registreres i øregangen, overvåges, mens lufttrykniveauet er varieret. Disse ændringer i niveau kan bruges til at gøre slutninger om status og tilstand af tympanic membran og mellemøre ossicular kæde. Yderligere akustiske stimuli kan også præsenteres for at fremkalde refleksresponser, der kan være af yderligere diagnostisk værdi.

Otoacoustic Emissions (OAE) Screener er en enhed, der tester cochlear-funktionaliteten, som er forbundet med forstærkningsaktiviteten af de eksterne hårceller. Når cochlea stimuleres af en lyd, vibrerer de ydre hårceller, der producerer i deres tur en næsten umærkelig lyd, der går tilbage til mellemøret. Denne subtile lyd måles ved en lille Probe indsat i øregangen. Brugeren skal derfor have et tilstrækkeligt kendskab til audiologisk diagnostisk udstyr, ekspertise inden for de anvendte eksamensmetoder og kendskab til engelsk.

Denne enhed er beregnet til at blive brugt i medicinske miljøer med lave niveauer af baggrundsstøj. Operatøren skal udvise forsigtighed ved fortolkningen af resultater, hvor baggrundsstøjen ikke har været tilstrækkeligt isoleret.

Det anbefales, at enheden betjenes inden for et omgivelsestemperaturområde på 15 -35 grader Celsius.

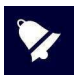

Denne betjeningsvejledning er ikke tænkt som en træningsmanual for audiometri

og tympanometri. Læseren bør konsultere standard audiologi matriale/bøger for teori og anvendelse og test på denne enhed.

# 2.Beskrivelse

# 2.1 Forsigtighed

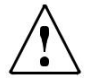

**ADVARSEL** angiver en farlig situation, som, hvis den ikke undgås, kan medføre død eller alvorlig personskade.

 **NOTICE** bruges til at håndtere praksis, der ikke er relateret til personskade.

Dette instrument er bygget og testet i overensstemmelse med produktstandarder og forlod produktionsfabrikken under perfekte tekniske sikkerhedsforhold.

- Før testning skal enhedens ydeevne kontrolleres af operatøren på eget øre. Dette er for at sikre, at enheden producerer de forventede resultater.
- Sørg for, at den korrekte probstørelse er valgt for at give en god tætning i øregangen. Brug kun ørepropper til engangsbrug, der følger med enheden. ørepropper er tilgængelige fra RESONANCE eller en af deres agenter.
- Enhedens transducere og dele, der er i kontakt med patienten, skal rengøres efterfølgende hvert brug. Passende antiseptisk opløsning bør anvendes i overensstemmelse med vedligeholdelses- og rengøringsafsnittet i denne vejledning.
- Enheden må kun bruges med de transducere, der er leveret af producenten. Anvendelse af alternative transducere, eller deres udskiftning, vil kræve re-kalibrering.
- Enheden er beregnet til at blive strømforsynet fra Li-ion, internt genopladeligt batteri eller fra en medicinsk CE strømforsyning. Brug af andre strømforsyninger end dem, der leveres af fabrikanten er ikke tilladt. Når strømforsyning benyttes, placeres stikket, så afbryderes på stikkontakten nemt kan slukkes.
- Selvom instrumentet opfylder de relevante EMC-krav, bør der tages forholdsregler for at undgå unødig eksponering for stærke elektromagnetiske felter, f.eks. fra mobilen telefoner, mikrobølger, strålebehandlingsapparater osv.; disse kan forårsage funktionsfejl i deres Hvis enheden bruges i nærheden af sådan udstyr, skal dette overholdes for at undgå at der opstår forstyrrelse.
- R16M har ingen beskyttelse mod vand. Vær forsigtig og undgå væske indtrængen. Nedsænkning af enheden kan resultere i alvorlig skade.
- Enhver modifikation og/eller ændring af denne enhed er forbudt uden forudgående tilladelse af producenten.

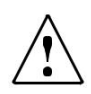

Hvis R16M er tilsluttet andre enheder med deres egen strømkilde, skal systemet være i overensstemmelse med IEC 60601-1 og kontrolleres under installatørens ansvar. I tilfælde af, at der anvendes isolationsanordninger til at opnå en sådan overensstemmelse, skal disse overholde IEC 60601-1.

Enhver person, der forbinder eksternt udstyr med enhedens stik, har dannet et system og er derfor ansvarlig for at systemet skal opfylde kravene i IEC 60601- 1.

Hvis du er i tvivl, skal du kontakte din RESONANS tekniker eller lokale distributør for at få hjælp.

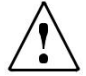

Anordning, der ikke må anvendes i områder, hvor der anvendes brændbart bedøvelsesmiddel eller brændbare midler til desinfektion eller hudrensning.

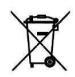

Elektrisk og elektronisk affald kan indeholde farlige stoffer og skal derfor bortskaffes separat. Sådanne produkter vil blive markeret med den overstregede skraldespand vist. Brugerens samarbejde er vigtigt for at sikre et højt niveau af genbrug og genanvendelse af elektrisk og elektronisk affald. Hvis sådanne affaldsprodukter ikke genanvendes på en hensigtsmæssig måde, kan det bringe miljøet og dermed menneskers sundhed i fare.

# 2.2 Garanti og vedligeholdelse

RESONANS garanterer, at:

- R16M er fri for fejl i materiale og udførelse under normal brug og service i en periode på 24 måneder fra datoen for enhedens installation af autoriseret personale til den første køber.
- Tilbehør er fri for fejl i materiale og udførelse under normal brug og service i en periode på 12 måneder fra datoen for enhedens installation af autoriseret personale til denn første køber.

Desuden gælder denne garanti ikke for, og M.R.S. er ikke ansvarlig for, tab, der opstår i forbindelse med køb eller brug af resonans-anordning, der har været:

- repareret af andre end en autoriseret RESONANS service repræsentant;
- ændret på nogen måde, således at den i RESONANS-dommen påvirker dens stabilitet eller pålidelighed
- kan misbruges eller uagtsomt eller ulykke, eller som har fået serienummeret ændret, udvist eller fjernet eller uretmæssigt vedligeholdt eller anvendt på anden måde end i overensstemmelse med instruktionerne fra RESONANS.
- Denne garanti er i stedet for alle andre garantier, udtrykkelige eller underforståede, og af alle andre forpligtelser eller forpligtelser for M.R.S., og M.R.S. giver eller giver ikke direkte eller indirekte myndighed til nogen repræsentant eller anden person til at på vegne af M.R.S. ethvert andet **ansvar** i forbindelse med salg **af** RESONANS-produkter.
- R16M må kun repareres af din forhandler eller af et servicefirma, der er autoriseret af RESONANS, anbefalet af din forhandler.
- Kun originale RESONANS reservedele eller forbrugsvarer dele skal anvendes til service eller reparation af R16M.

For at sikre, at din enhed fungerer korrekt, skal R16M Middle Ear Analyzer kontrolleres og kalibreres mindst en gang om året. Vi anbefaler at sende R16M til din RESONANCE forhandler for denne service, herunder Proben og alt tilbehør. Kontrollen af instrumentkalibreringen skal udføres af kvalificeret servicepersonale, der er autoriseret af fabrikanten via passende instrumentering. Dette skal give niveaustyringen og hyppigheden af alle signaler, der udsendes af de transducere, der følger med instrumentet.

Hvis transducere kræver udskiftning, skal du kun bruge dele, der leveres af producenten. Udskiftning af transducere vil kræve rekalibrering af instrumentet.

# 2.3 Udpakning og kontrol af R16M

kontrol af emballage og indhold, skal ske umiddelbart efter enhedens modtagelse; hvis der er tegn på beskadigelse eller manipulation, bedes du straks underrette transportøren.

Hvis enheden er blevet beskadiget under transporten, skal enheden kontrolleres for eventuelle elektriske eller mekaniske defekter. I tilfælde af tvivl skal du ikke bruge enheden og enten kontakte din resonansforhandler eller e-maile resonans kundesupporttjenesten direkte på support@resonance-audiology.com

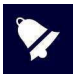

Opbevar al original emballage til fremtidig brug.

Identifikationsmærkaten på bag pladen indeholder serienummeret. Dette bør noteres og nedskrives (f.eks. service).

# 2.4 Tilbehør

### **Tilbehør til R16M og R16M-D**

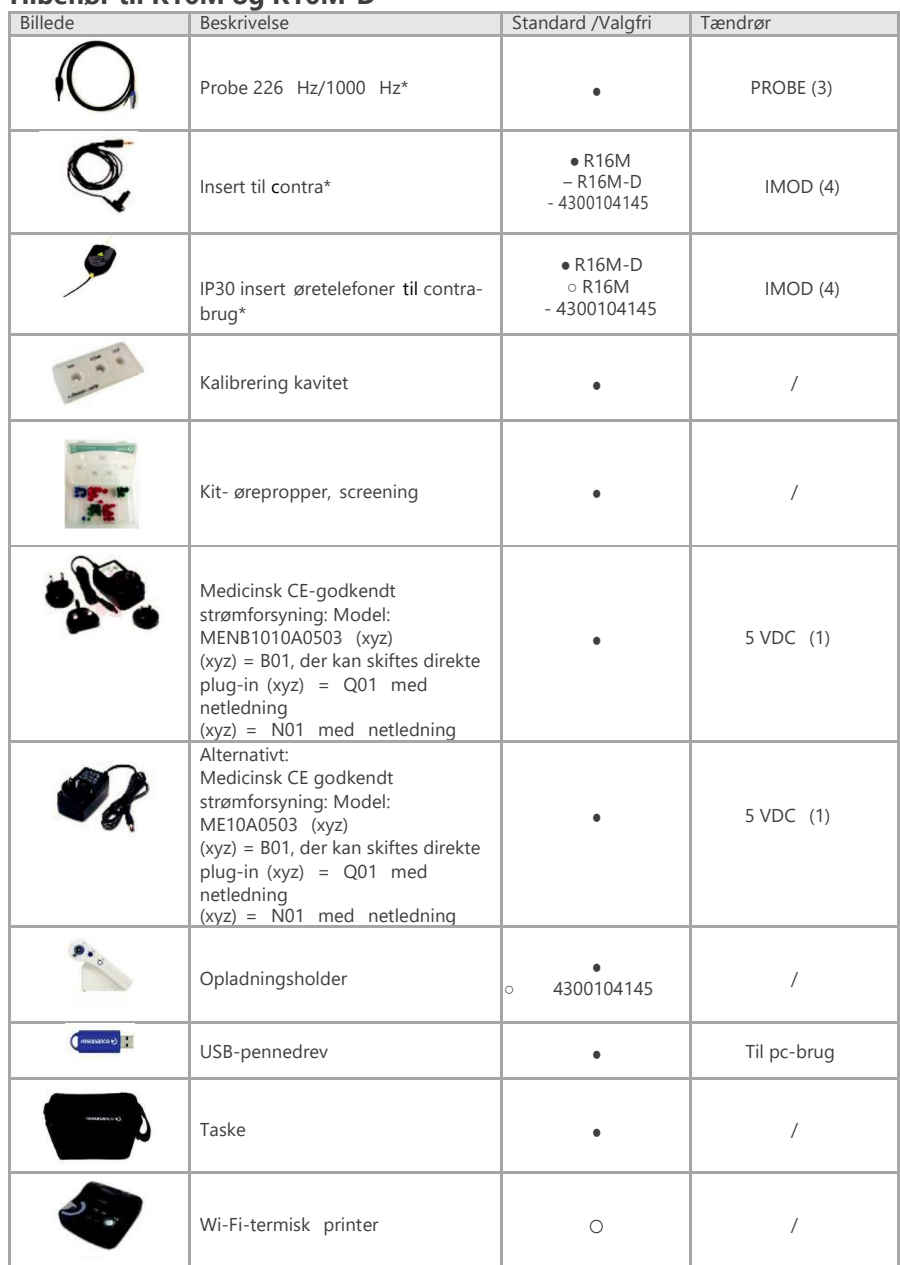

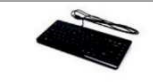

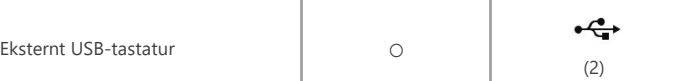

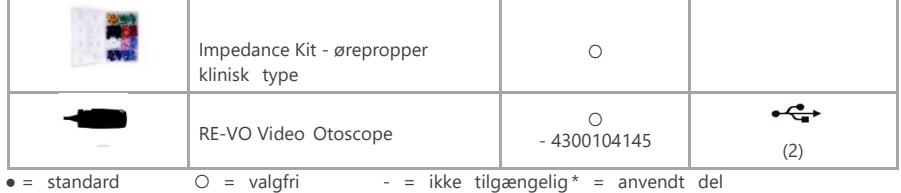

De påførte transducere og patient-trykknappen, som er i kontakt med patienten. Er angivet med en stjerne (\*).

### **R16M OAE og R16M-D OAE Tilbehør**

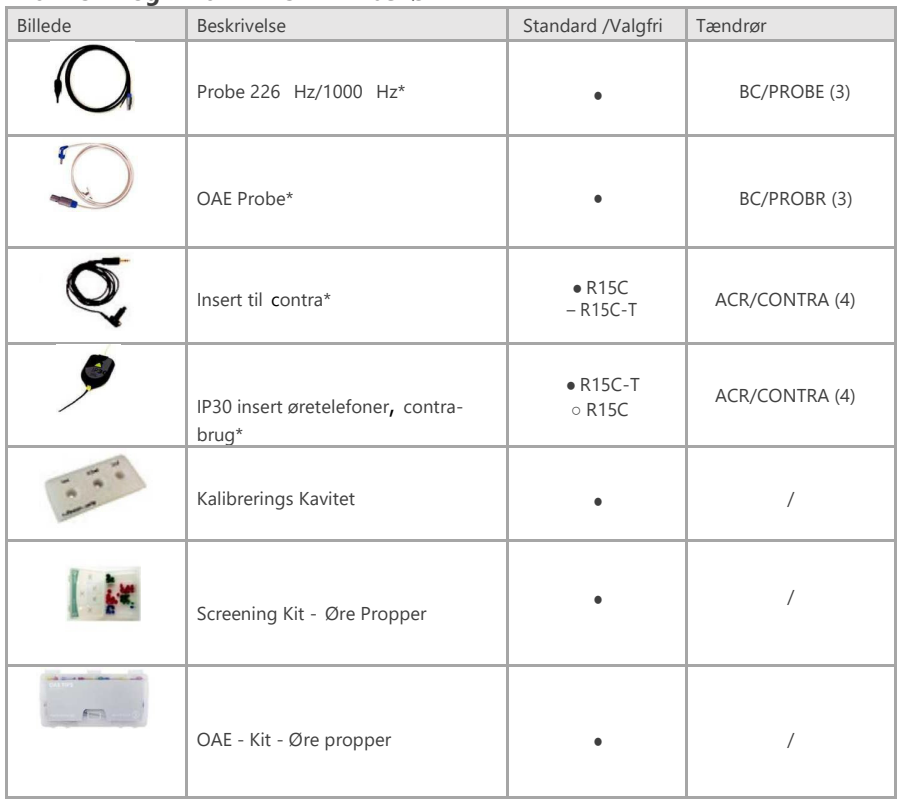

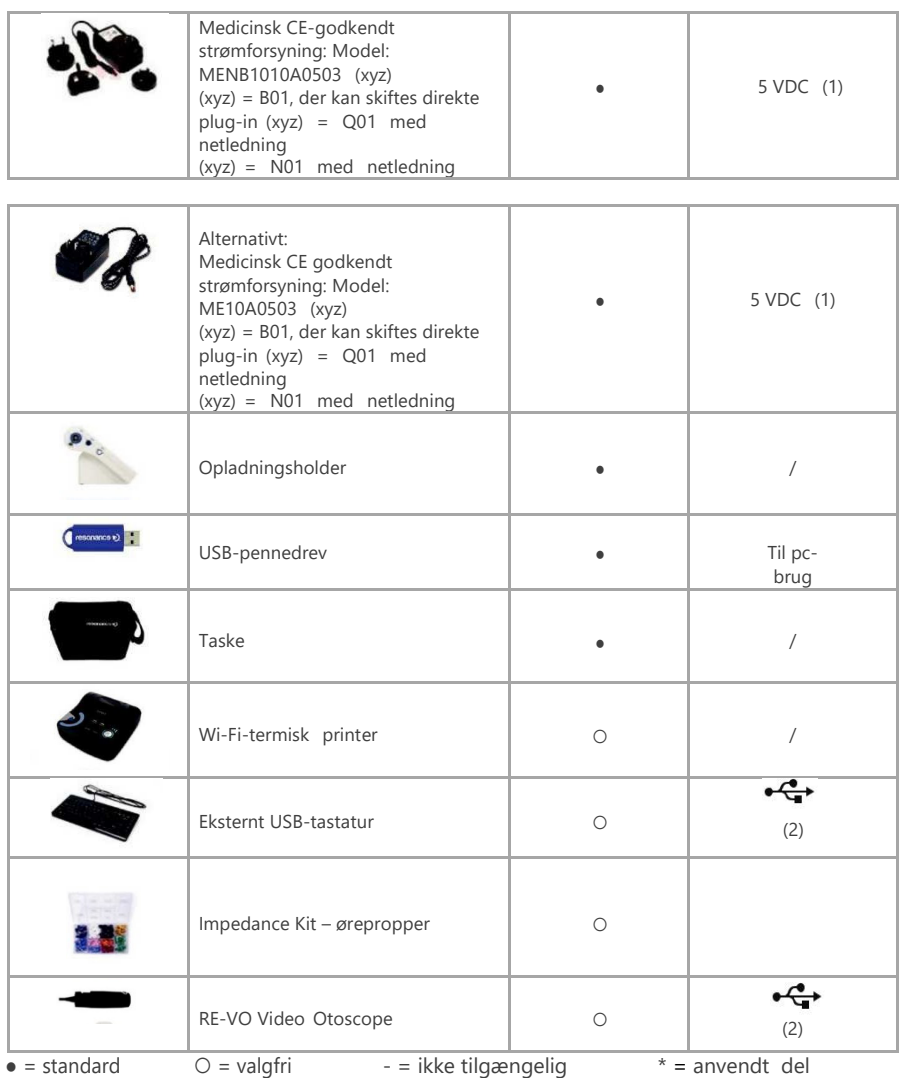

De påførte transducere og patient-trykknappen, som er i kontakt med patienten. Er angivet med en stjerne (\*).

# 25 Tilslutning af tilbehør

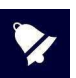

Tilslut alle kablerne, før du tænder på enheden

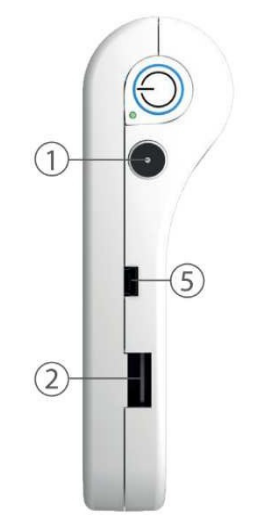

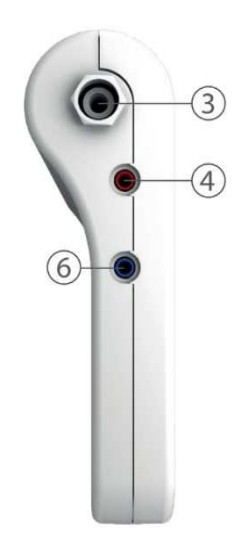

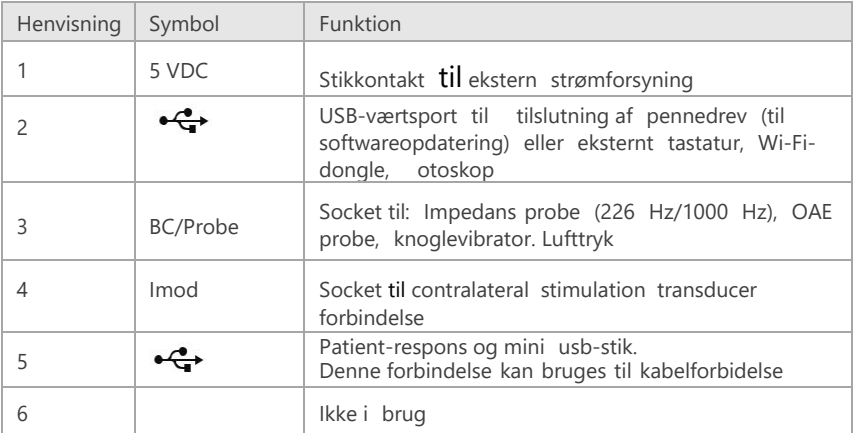

# 2.6 Strømkilder

Enheden kan fungere med sit eget interne genopladelige batteri (Li-ion 3,6 V / 3 Ah) eller tilsluttet den medicinske strømforsyning eller placeres på opladningsholderen.

Den gennemsnitlige genopladningstid for et tomt batteri er mindre end 4 timer, både med strømforsyning eller med opladningsholderen. To timer er nok til at nå 80% opladning.

For at øge batteriets varighed reduceres skærmens lysstyrke til 20 % efter 60 sekunders inaktivitet (ingen handling på berøringsskærmen).

Efter 2 minutters inaktivitet, der starter fra reduktionen af skærmens lysstyrke, skifter enheden til dvaletilstand. Du skal blot røre ved skærmen for at genaktivere enheden. Efter 8 minutters inaktivitet, og hvis det ikke er tilsluttet batteriopladeren, slukker instrumentet automatisk. Tryk på knappen TIL/FRA for at genstarte enheden.

### 2.7 Installation

Sørg for, at alle transducere er tilsluttet, før enheden startes.

Tænd enheden, og kontroller batteristatus: Ved første opstart kan batteriindikatoren give en omtrentlig værdi. En fuld opladningscyklus foreslås før brug.

# 2.8 Indikator for batteri

Batteriopladnings status vises på displayet med et dedikeret ikon. Når der er mindre end 10 %, blinker batteriindikatoren for at understrege, at genopladning er nødvendig.

Ved lave opladningsniveauer viser enheden en advarsel om lavt batteriniveau. Nogle test er muligvis ikke tilgængelige efter advarslen om lavt batteriniveau.

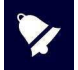

Selvom enheden er i stand til at fungere, selv når batteriet er ved at løbe meget lavt, anbefales det ikke at bruge den med mindre end 5% batteri, og det anbefales at tilslutte den medicinske strømforsyning eller benytte opladningsholderen.

# 2.9 Symboler findes på enheden

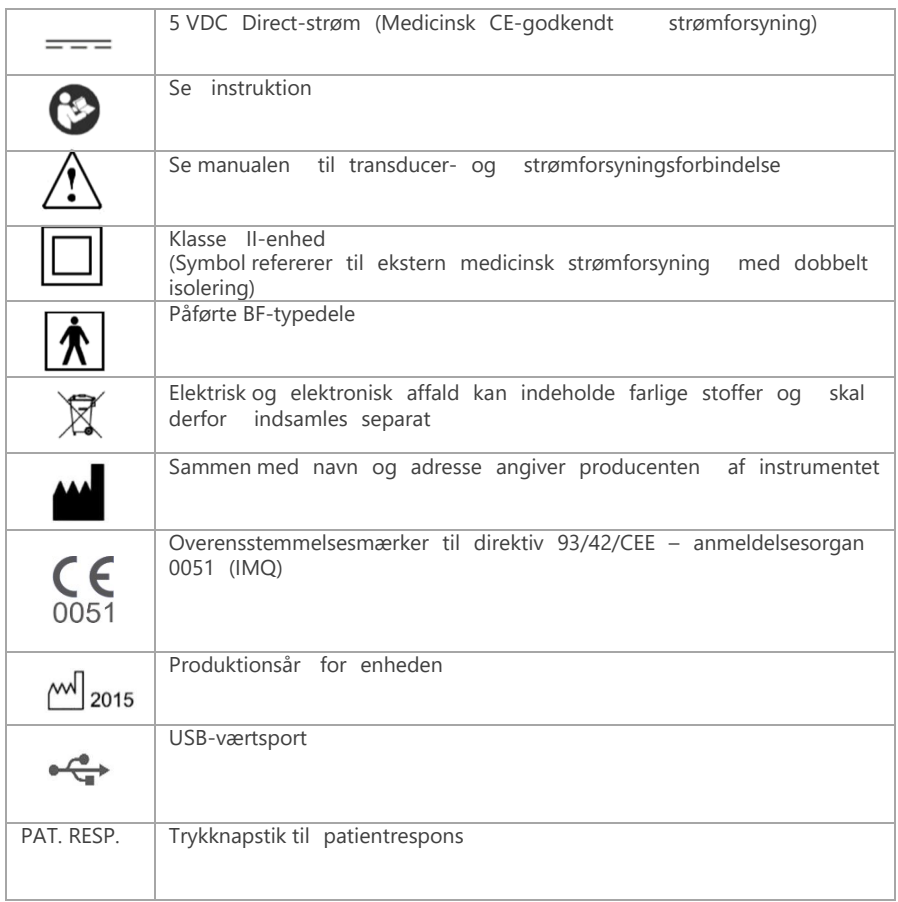

# 3. Komponenter og stik

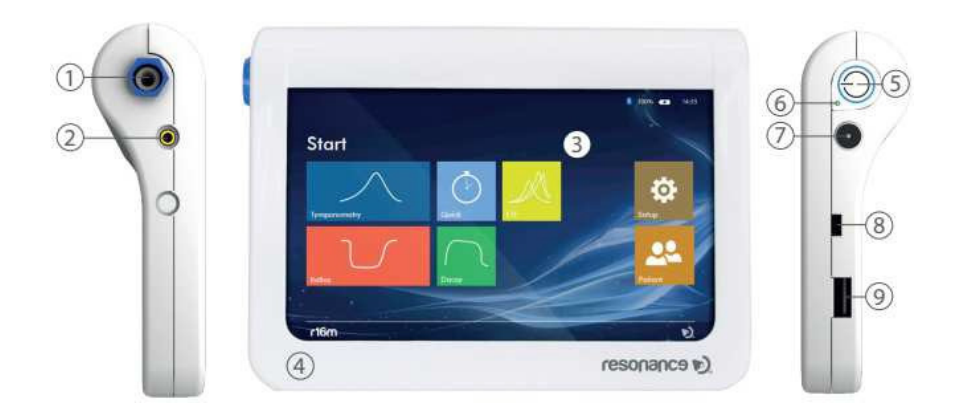

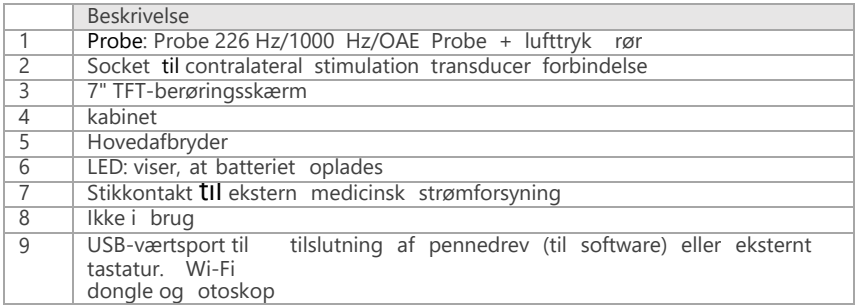

# 3.1 Tænd og sluk for enheden

Hvis du vil aktivere enheden, skal du kort trykke på hovedkontakten (6) og vente på anmodningen om pinkode på displayet. Hvis du vil slukke for enheden, skal du trykke på hovedknappen (6) i ca. 2 sekunder og derefter slippe knappen.

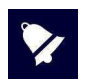

Før du tænder på enheden, skal du sørge for, at alt tilbehør allerede er tilsluttet.

### 3.2 Anmodning om pinkode

Standardpinkoden, der er angivet af producenten, er 1234. Når pinkoden er indtastet på startskærmen, vises den. Pinkoden kan ændres eller deaktiveres via den dedikerede funktion, der er tilgængelig i opsætningsmenuen. Yderligere oplysninger findes i kapitel 5.1

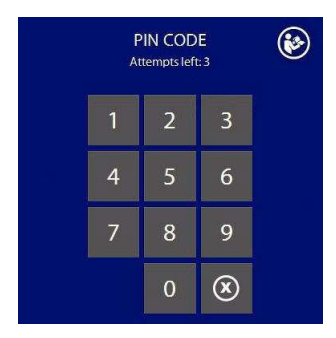

Hvis forkerte koder indtastes, forhindres muligheden for nye forsøg efter 3 fejl, og oplåsning er kun mulig med PUK-koden, der leveres sammen med enheden. Hvis PUK-koden går tabt, kan den hentes ved at kommunikere de serie- og produktnumre, der findes på etiketten på undersiden af enheden, til producenten.

# 4. Udførelse af test

### 4.1 Tympanometri

Tympanometri er elektro-akustisk måling af øregangens og trommehindens eftergivelighed/stivhed og måling af trykket i mellemøret. Tympanometri kaldes også på engelsk acoustic admittance eller impedance audiometry, eller på dansk impedansmåling. Før du laver med undersøgelsen, er det tilrådeligt at udføre otoskopi for at kontrollere tilgængeligheden af den eksterne øregangog evaluere tilstanden af den tympaniske membran.

Når otoskopi er udført, skal proben indsættes i den eksterne auditive kana (øregangen)l ved at vælge en passende størrelse øreprop, afhængigt af diameteren af øregangens størrelse.

Herefter trækker man bagud og opad i øreet. Proppen føres efterfølgende med en skruebevægelse ind i øregangen, så der skabes et lufttæt hulrum mellem spidsen af proppen og trommehinden. Målingen starter automatisk, når der er sikret lufttæthed. lad proben blive i øregangen til resultaterne vises på displayet. Gentag undersøgelsen på det andet øre.

Der er tre kanaler i proben. I den ene sendes lyd (220 Hz, en probetone) ind mod trommehinden, samtidig med at trykket i øregangen ændres fra +200 daPa (dekapascal ≈ mmH2O) til –400 daPa (via den anden kanal). Overtrykket medfører, at trommehinden trykkes indad og bliver spændt.

Trykvariationen medfører, at trommehinden fra at være trykket ind og spændt bliver slap, og dernæst igen spændt (nu suget ud mod øregangen). Under trykændringen måles den af tromme-hinden reflekterede lyd (meget refleksion ved spændt trommehinde →lidt refleksion ved slap trommehinde → meget refleksion ved spændt trommehinde).

Den »omvendte« lydrefleksion optegnes som en kurve. Kurven kaldes et tympanogram.

Typisk er der et toppunkt svarende til det tryk, hvor trommehinden er mest slap, altså hvor trykket er det samme på begge sider af trommehinden. NB: Almindelig tympanometri er hos børn under seks måneder ikke helt så diagnostisk sikker som hos børn over seks måneder. Dette skyldes mere elastiske forhold i øregangen. Ved spædbørn skal bruges en mere 1000 Hz.

#### **Testkørsel**

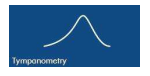

Tænd for enheden, og tryk på knappen **TYMPANOMETRY** (se tilstødende billede) på hovedsiden for at indtaste impedanstesten.

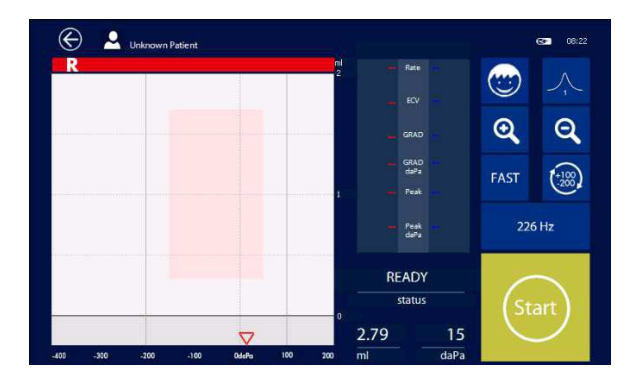

### **1. Testparametre**

Tryk direkte på tympanogramdisplayets område for at ændre det øre, der skal testes (R / L). Den øverste del af den tympanometriske sti er rød (R) eller blå (L) farve baseret på det valgte øre, der skal testes.

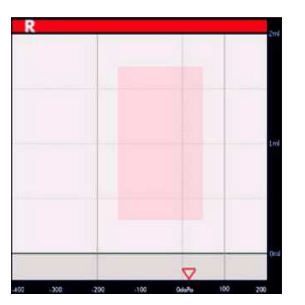

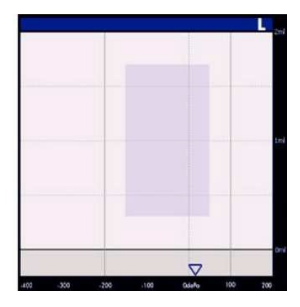

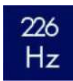

Tryk på **226 Hz-ikonet** (se tilstødende billede) for at vælge den frekvens, testen skal køres med. Enheden er som standard indstillet til 226 Hz. De tilgængelige valg er to: 226 eller 1000 Hz (spædbørn) (højfrekvent Tympanometri).

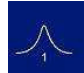

To testindstillinger er tilgængelige: et enkelt tympanogram eller tre i en sekvens. Hvis du vælger den første mulighed, udfører enheden et enkelt tympanogram, hver gang du starter testen, hvorimod hvis du vælger den anden, udføres tre på hinanden følgende tympanogrammer, og du na efterfølgende vælge den, du vil gemme i databasen.

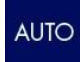

Generering af trykvariationen (udtrykt i daPa/sek.) i øregangen kan indstilles på to tilstande. Vælg **AUTO** (se tilstødende billede) for først at generere trykvariationen ved den maksimale tilgængelige hastighed og derefter reduceres, når du nærmer dig topoverholdelsen for at forbedre definitionen. Vælg **FAST** for konstant at generere trykvariationen ved maksimal hastighed på 200 daPa/sek.

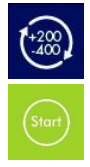

Tryk på +200 -400-ikonet (se tilstødende billede) for at vælge start- og stoptrykområdet. Standardindstillingen er + 200 / -400 område alternativt, +100/-200 daPa mulighed er tilgængelig.

Tryk på **knappen START** (se tilstødende billede) for at starte undersøgelsen.

Ved afslutningen af testudførelsen kan du gentage testen eller skifte øret, så det skal testes for at fuldføre sessionen.

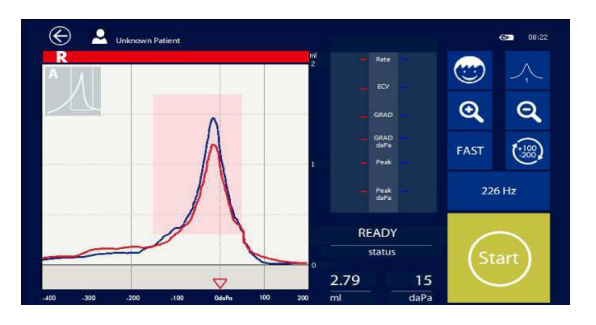

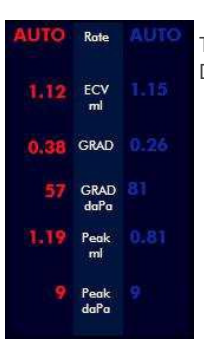

**AUTO** Rote AUTO Tabellen i midten af displayet giver undersøgelsesresultatværdier. 1.12 ECV 1.15 Disse vises med rødt forhøjre øre og blå til venstre.

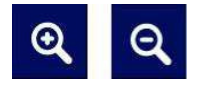

Tryk på **ZOOM +** eller **ZOOM –** ikon (se tilstødende billede) for at få zoom på undersøgelsesgrafikvisningen. Som standard viser ordinaten mx 2 ml. Zoom af x0.5 / x2.5 / x3.5 / Absolute er tilgængelige.

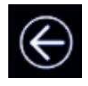

Hvis du vil gemme testresultaterne og vende tilbage til hovedsiden, skal du blot trykke på ikonet **TILBAGE**-knappen (se tilstødende billede). Enheden spørger automatisk, om du vil gemme og/eller udskrive testen på den termiske printer (ekstra udstyr).

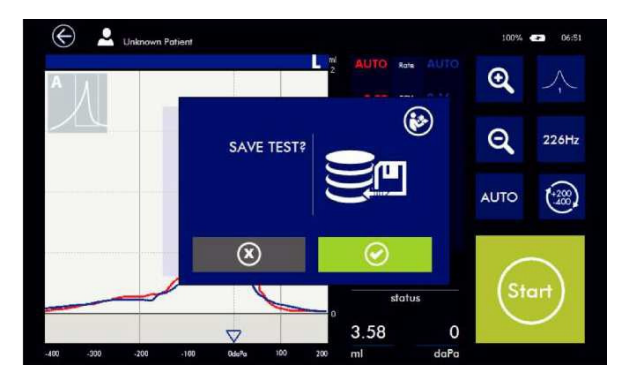

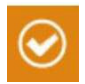

Hvis lagringer valgt,vil R16M åbne patientdatabasen, så demografien kan fuldføres.

### **2. Forskellige indikatorer**

### **PROBE OPEN**

status

8.43  $m<sub>l</sub>$ 17 daPa

 Dette afsnit angiver probe status. Probe åben, Probe lukket, klar eller autorun vil blive vist.

Angiver værdi i realtid, som proben læser,

Angiver tryk værdien i realtid, som proben læser .

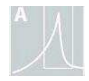

Angiver identifikationen af tympanogram typen baseret på Jergers klassificering, der automatisk registreres af enheden og vises øverst til højre i det tympanogramområde, der udføres ved 226 Hz.

#### **3. Børnefunktion**

Når du udfører tympanometriske tests hos børn, kan du vælge funktionen "Børn". Denne indstilling distraherer dem fra testen ved at vise billeder og animationer på displayet.

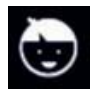

Det er muligt at skifte fra voksen til barn-tilstand og omvendt ved at trykke på knappen, du kan se på billedet. Animationer starter automatisk med at trykke på startknappen eller, hvis autorun-funktionen er aktiveret, ved at indsætte proben i øret. I sidstnævnte tilfælde er det muligt manuelt at starte videoen ved at holde børneknappen nede i et par sekunder. For at visualisere testresultatet skal udgangsnøglen trykkes i 6 sekunder.

### 4.2 Stapedial Reflex test

Det er også muligt at undersøge, om en stapedial refleks er til stede. I dette tilfælde bruges 226 Hz-tonen til at måle ørets optagelse, mens en kort tone med en anden frekvens præsenteres (reflekssimulansen). Niveauet af denne stimulus øges i trin, indtil de stapediale muskler reagerer og forårsager tympanic membran til at blive stivere, eller en forudindstillet maksimalt niveau er nået. Når ændringen i optagelse overstiger en forudbestemt tærskel, udgør dette en refleks.

Reflekssimulansen kan produceres i øret, der måles (ipsilateral tilstand), det modsatte øre (kontralateral tilstand) eller i begge ører (ipsilateral tilstand efterfulgt af kontralateral tilstand). Til kontralateral stimulation produceres reflekstonen i en separat transducer, der følger med instrumentet.

### **Testkørsel**

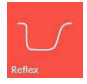

Tryk på **REFLEX-ikonet** (se tilstødende billede) fra hovedsiden for at gå ind i refleks-testen.

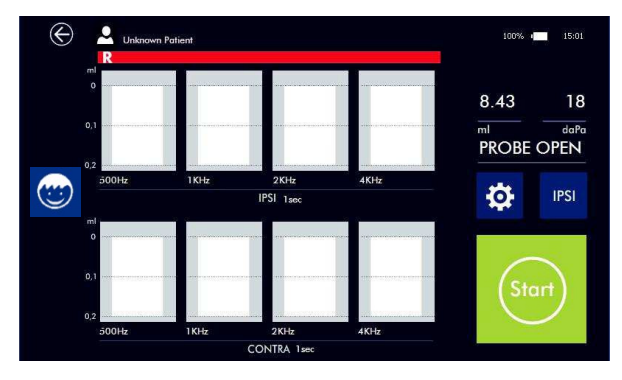

#### **1. Testparametre**

Tryk direkte på området af Reflexes visualisering for at ændre det øre, der skal testes (R / L). Den øverste del af sporet er rød eller blå farve baseret på det valgte øre.

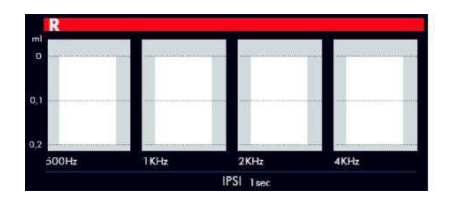

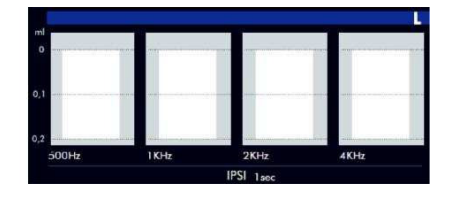

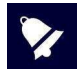

Nogle menuer kan variere for 4300104145kode, fordi de ikke har den kontralaterale transducer og nogle refleks stimulus frekvenser.

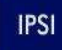

Tryk på **IPSI-ikonet** (se tilstødende billede) for at vælge, om du vil udføre reflekstest i IPSI-tilstand (Ipsilateral) eller **CONTRA** (Contralateral). Det frekvenser batteri, der vises på det øverste område, er reserveret til IPSI-valg, mens den nederste er reserveret til **CONTRA**. Disse test udføres manuelt. Hvis du ønsker at udføre en ipsilateral + kontralateral testsekvens, kan du indstille I + C.

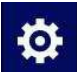

Tryk på ikonet **SETUP** (se billedet til side) for at angive siden Reflekstestinstallationsprogrammet.

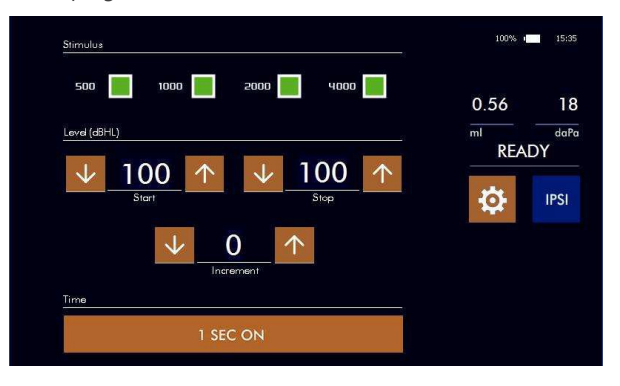

Aktiver/deaktiver de frekvenser, der skal testes, start og det maksimalt ønskede stimulus præsentations niveau (dB HL) og varigheden af det samme.

Ved at indstille start- og slutniveauerne til samme værdi udføres testen kun til den specifikke værdi, som om der blev udført en manuel reflekssøgning.

Ved at angive to forskellige værdier udføres testen på udkig efter tærsklen mellem de to valgte værdier.

Enheden giver mulighed for forskellige maksimale outputniveauer afhængigt af frekvensen og ipsieller kontraoutputtet, hvis du vil undersøge refleksen op til de tilgængelige maksimale niveauer, behøver du kun at trykke på pil op, indtil du indstiller MAX. Yderligere oplysninger om de maksimale outputniveauer henvises til afsnit 13 Tekniske data.

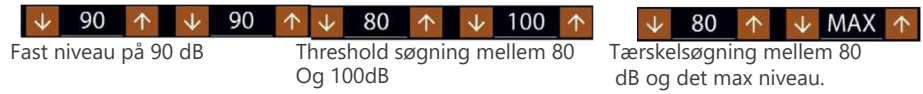

Tryk på ikonet **SETUP** (se tilstødende billede) for at vende tilbage til siden med testkørsel.

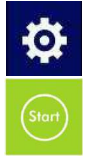

Tryk på **START-ikonet** (setilstødende billede) for at starte undersøgelsen.

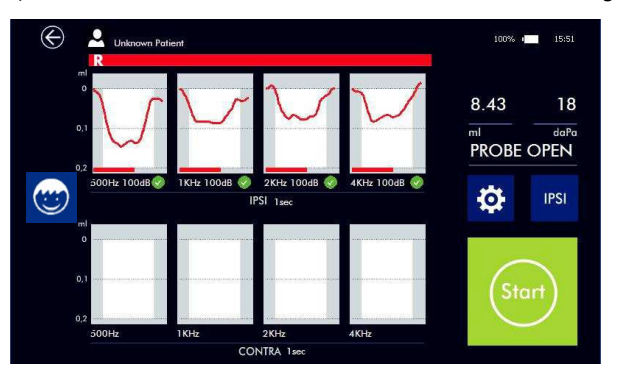

Når testen er færdig, er det muligt at skifte side, køre en kontralateral test, gentage eller afslutte sessionen. Resultaterne kan ses i større skala ved at trykke på og holde en graf i 2 sekunder. Hvis feltet er valgt i opsætningsmenuen, vises hældningen af refleksens stigende og faldende kant i ml/sek. også.

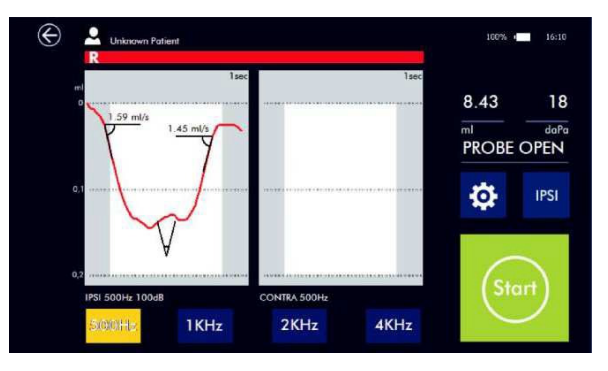

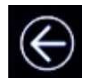

Hvis du trykker på exit-knappen, vises en dialogboks, og du bliver spurgt, om du vil gemme og/eller udskrive testen på den termiske printer (ekstra udstyr).

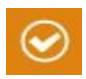

Vælg den relevante knap. R16M viser databasen, hvorfra du kan vælge den patient, du vil tildele resultatet til.

### **2. Forskellige indikatorer**

**3.**

### **PROBE OPEN** status

Angiver probe status. Ikonet vil vise enten: probe åben; proben er lukket, klar; automatisk.

8.43  $\overline{\mathsf{m}}$ 

Angiver værdien i realtid, som proben læser.

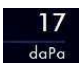

17 Den trykværdi i realtid, som proben læser.

#### **4. Børnefunktion**

Når du udfører tympanometriske tests hos børn, kan du vælge funktionen **BØRN.** Denne indstilling distraherer dem fra testen ved at vise billeder og animationer på displayet.

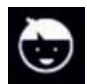

Det er muligt at skifte fra voksen til barn-tilstand og omvendt ved at trykke på knappen, du kan se på billedet. Animationer starter automatisk med at trykke på startknappen eller, hvis autorun-funktionen er aktiveret, ved at indsætte Proben i øret. I sidstnævnte tilfælde er det muligt manuelt at starte videoen ved at holde børneknappen nede i et par sekunder. For at visualisere testresultatet skal udgangsnøglen trykkes i 6 sekunder.

### 4.3 Hurtig

R16M sekventiellet estser udelukkende designet til hurtig screening.

Når du trykker på **START**, udfører enheden i hurtig rækkefølge en tympanometrisk test og en reflekstest.

#### **Testkørsel**

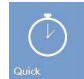

Tænd enheden, og tryk på QUICK-ikonet (se tilstødende billede) i hovedmenuen for at indtaste Hurtig test.

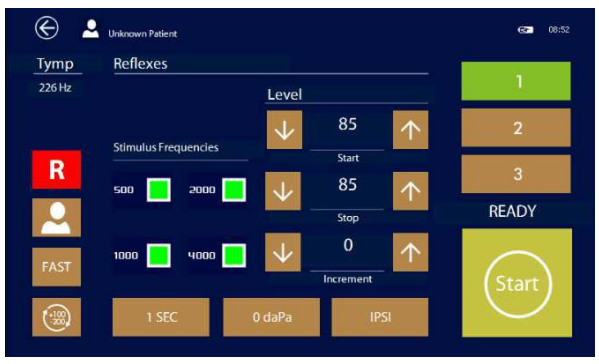

Refleksscreening kan omfatte alle indstillingerne for den fulde test. Brugeren kan definere parametrene.

Op til tre sæt parametre kan gemmes. Hvis du vil gemme indstillingerne, skal du trykke på et af talikonet i højre side af skærmen (f.eks. ikon 2) i nogle sekunder, hvis det bliver grønt.

Se de foregående afsnit i denne vejledning for at få funktioner til ikoner/knapper.

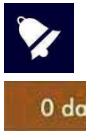

Nogle menu kan variere for 4300104145 kode, fordi de ikke har den kontralaterale transducer og nogle refleks stimulus frekvenser.

0 daPa

Angiver probe status: proben er åben; proben er lukket klar eller automatisk.

# 4.4 ETF - Intakt tympanisk membran

ETF står for "Eustachian Tube Function", denne test vurderer dens funktion hos patienter med intakt tympanisk membran.

Den automatiske test, beskrevet af P. Williams (Ann Otol 84: 1975, 339-343), udføres ved hjælp af 226 Hz probe tone, dette er den mest betydningsfulde frekvens for Tube funktion.

#### Testkørsel

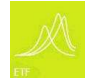

Tænd enheden, og tryk på **ETF-ikonet** (se tilstødende billede) i hovedmenuen for at komme ind i ETF-testen.

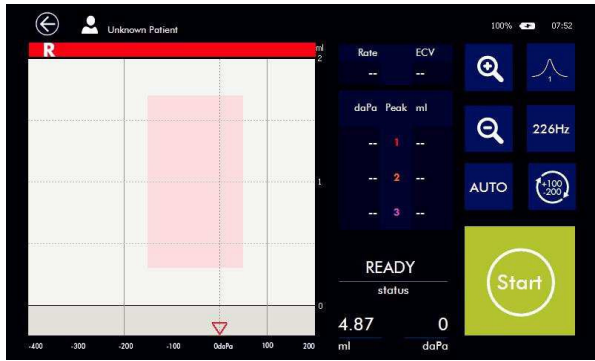

Skærmen viser et enkelt diagram med en farvet stribe i diagrammets øverste sektion (rød+R = højre, blå+L=venstre) for at angive det undersøgte øre.

Tryk på den farvede stribe for at skifte side.

Skærmen viser også resultattabellen, zoomikonet, valg af pumpehastighed og start/stopknappen.

### **1. Testparametre**

Tryk direkte på tympanogramdisplayets område for at ændre det øre, der skal testes (R / L). Den øverste del af den tympanometriske sti er rød (R) eller blå (L) farve baseret på det valgte øre, der skal testes.

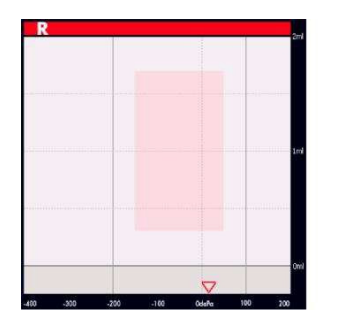

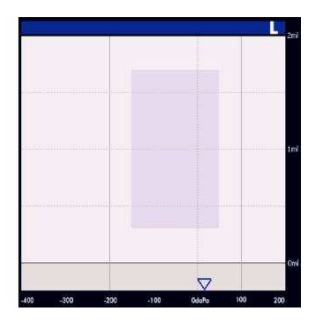
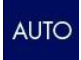

Hvis du trykker på AUTO-ikonet, skiftes der mellem automatisk tilstand, hvilket sinker pumpen, når den passerer det tympanometriske toptryk. Eller køre så hurtigt som muligt.

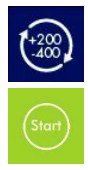

Trykområdeikonet bruges til at vælge enten +200/-400 daPa eller +100/-200 daPa

Tryk på **knappen START** (se tilstødende billede) for at starte testen.

ETF-testen kræver patientens samarbejde. Testen udfører 3 tympanogramer på 226 Hz, mellem hver tympanogram vises en meddelelse der beder operatøren om at instruere patienten forud for det næste tympanogram.

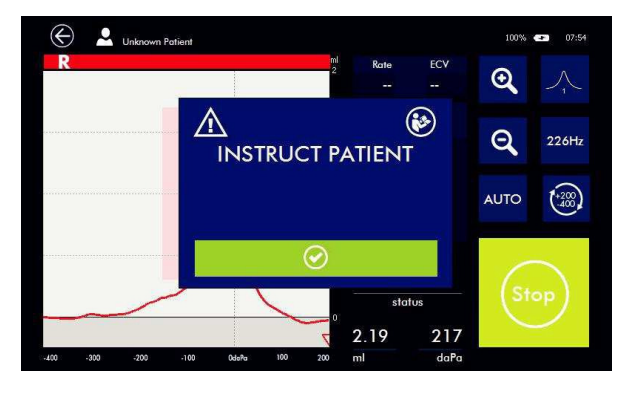

I slutningen af testen viser diagrammet 3 kurver med navnet 1, 2 og 3. Det første tympanogram udføres ved 0 tryk som i den klassiske tympanometri, den anden ved det maksimale positive tryk (+200 daPa); den tredje ved det maksimale negative tryk (-400 daPa).

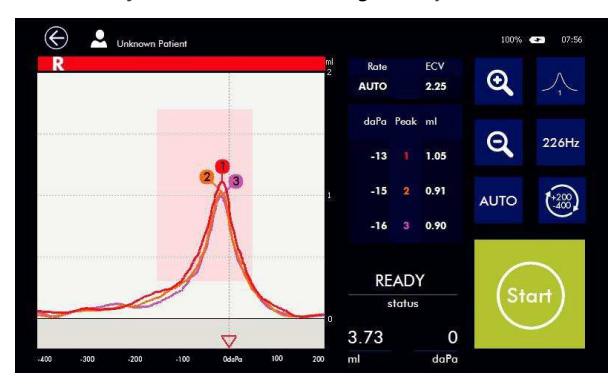

#### **Testresultatet viser:**

- Diagnostiske og prognostiske oplysninger om effektiviteten af det eustakiske rør.
- Tidlig diagnose af mellemøresygdom.
- Opfølgning af akutte og sub-akutte inflammatorike tilstande under behandlingen.
- Opfølgning på dræn of fjernelsen af drænrørene, når det eustakiske rør returneres normalt.

De tekniske data, der bruges under testen, vises i følgende tabel, der vises på skærmen.

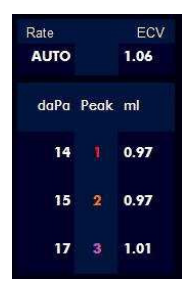

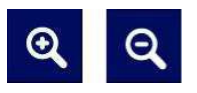

Hvis du trykker på zoomikonerne, ændres skærmskalaen.

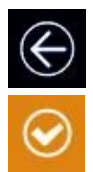

Hvis du trykker på exit-knappen, vises en dialogboks, og du bliver spurgt, om du vil gemme og/eller udskrive testen på den termiske printer.

Vælg den relevante knap. R16M viser databasen, hvorfra du kan vælge den patient, du vil tildele resultatet til.

## 4.5 Decay

Tone decay test, også kendt som Anderson test, kan kun udføres hos patienter med bekræftede stapedial reflekser. En konstant lyd præsenteres for øret på et niveau, der er tilstrækkeligt til at fremkalde en refleks i en periode på 10 s. Den oprindelige størrelse af refleksen måles. Hvis dette niveau reduceres med 50% inden for 10 s perioden, er det tegn på en retrocochlear patologi.

#### **Testkørsel**

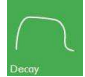

Tænd enheden, og tryk derefter på **DECAY-ikonet** (se tilstødende billede) på forsiden for at komme ind i testen.

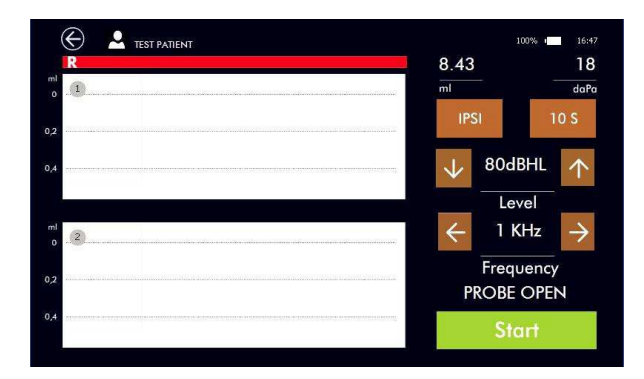

Testen kan udføres i **IPSI-** eller **CONTRA-tilstand** med en indstilling på 10 eller 20 sekunder. Ved at trykke på diagrammet kan du skifte testøre.

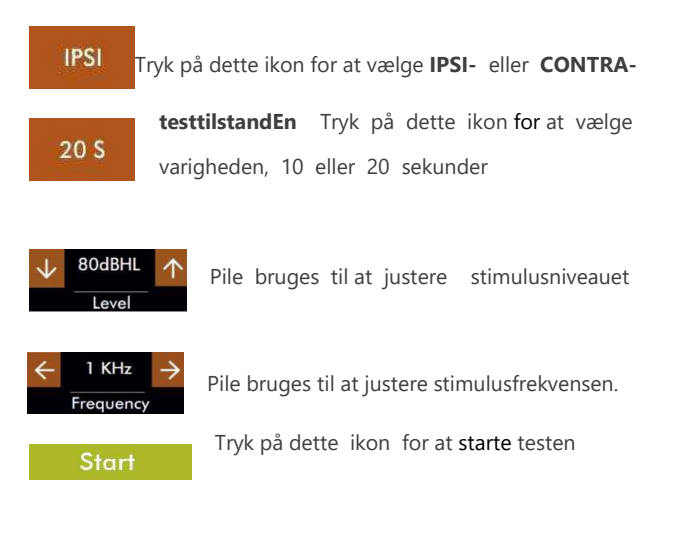

# 4.6 ETF - Patulous Eustachian Tube

Decay-testen bruges til at teste patienter med patuløst eustachianrør. Testen kan vare 10 eller 20 sek, udføres ved 0 daPa og uden akustisk stimulation.

For at udføre testen skal patienten instrueres i at trække vejret dybt gennem næsen og uden at åbne munden.

Hvis patienten rent faktisk påvirkes af denne patologi, vil grafen resultere som oscillerende i forhold til patientens vejrtrækning.

#### **Testkørsel**

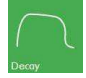

Tænd for enheden, og tryk derefter på DECAY-ikonet (se tilstødende billede) på hovedsiden for at komme ind i ETF-testen - Patulous Eustachian Tube.

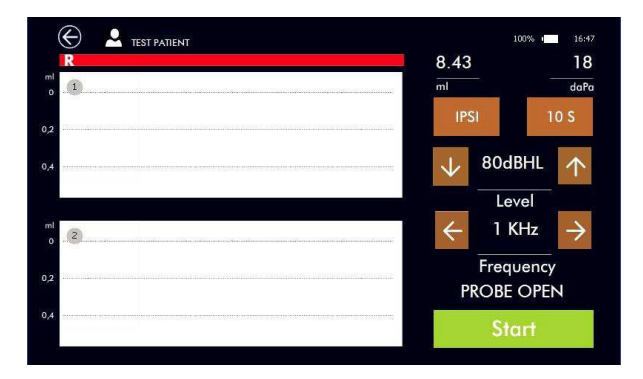

Testen kan udføres i enten **IPSI-** eller **CONTRA-tilstande.** Ved at trykke på diagrammet kan du vælge testøre.

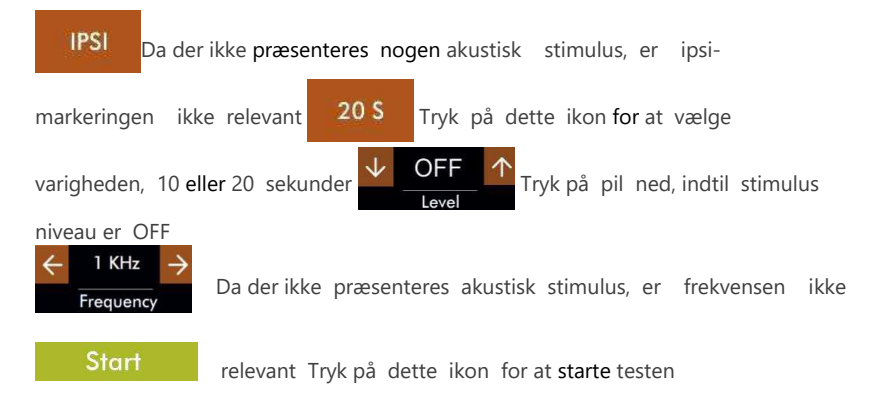

## 4.7 TEOAE Screening

Otoacoustic Emissions Test gør det muligt at evaluere cochlear-funktionaliteten, som er forbundet med forstærkningsaktiviteten af de eksterne hårceller. Testen udføres ved hjælp af en lille Probe, der indsættes i den eksterne øregang, stimulerer cochlea ved hjælp af et bredbåndssignal og måler det producerede responssignal af de eksterne celler.

Målingen er baseret på en statistisk vurdering af de fundne signaler, der automatisk giver et resultat, der udtrykkes som enten "pass" eller "refer".

#### **Test ydeevne**

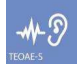

R

 Tænd enheden, og tryk på **TEOAE-S** (se billedet ved siden af) på hovedsiden for at åbne testfunktionen.

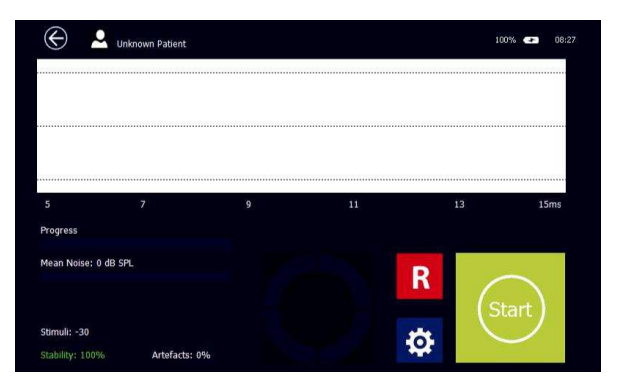

Hovedskærmen viser en graf og en indikator, der viser eksamensfremskridtet.

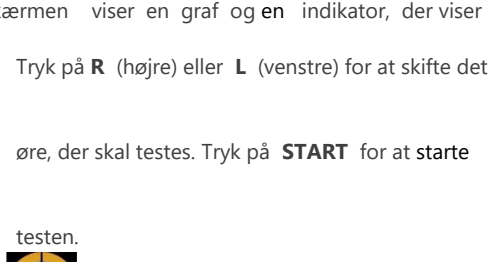

**B** PAUSE for at afbryde og genoptage testen.

Den runde indikator under grafen viser testfremskridtet.

Når testen er afsluttet, vises resultaterne på skærmen:

**PASS:** Test bestået, gyldig OAE svar opdaget. **REFER:** testen mislykkedes, der blev ikke

fundet noget OAE-svar. **IKKE AFSLUTTET:** 

Test stoppet af operatøren.

**Stabilitet**: Dette er et tegn på stimulussignalstabiliteten. Værdien angiver procentdelen af gyldige stimuli på totalen.

**Artefakt:** Dette er en indikation af den signalkvalitet, der vurderes under prøvningen. Denne procentdel beregnes ud fra antallet af anskaffelser, hvor støjen har været højere end opsætningstærskelniveauet.

**Støj:** Test gennemsnitlig støj.

Støj-, progress- og fejeindikatorerne opdateres i realtid, mens testen er i gang.

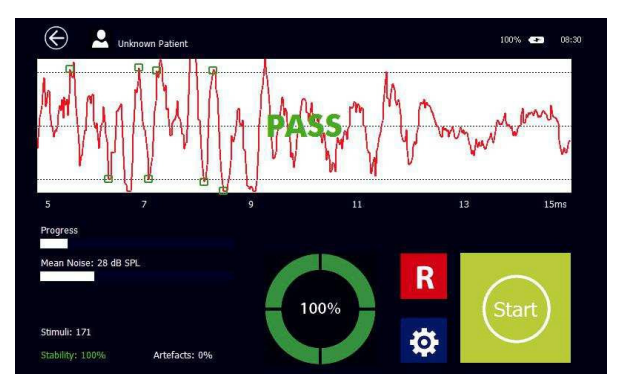

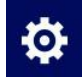

Tryk **på INSTALLATION** (se billedet ud for) for at åbne testopsætningssiden.

Menuen giver mulighed for indstilling af et par testparametre:

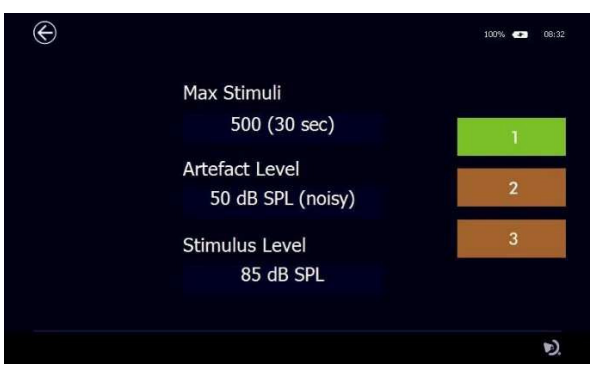

Justerbare parametre:

#### **Maks.**

Max testtid. Ved at berøre dette felt kan den maksimale testtid, mellem 30 og 75 sekunder, vælges. Når et gyldigt resultat opnås, stoppes testen automatisk.

#### **Artefaktniveau**

I dette felt kan det maksimale acceptable støjniveau vælges. Når støjen overstiger den indstillede værdi, afvises målingen (artefakt). Ved at trykke på dette felt kan der vælges en værdi mellem 20 og 60 dB SPL.

#### **Stimulus niveau**

Giver mulighed for indstilling af stimulusniveauet. Ved at berøre dette felt kan der vælges en værdi mellem 70 og 90 dB peSPL.

Der kan maksimalt gemmes tre protokoller med foruddefinerede værdier ved at holde de nummererede felter i højre side af skærmen trykket i et par sekunder, og indtil de bliver grønne.

# 4.8 TEOAE-diagnosticering

Ud over resultatet "pass" eller "refer" indeholder den diagnostiske TEOAE-test oplysninger om intensiteten og hyppigheden, hvor der er registreret et respons.

### **Test ydeevne**

.ய இ

 Tænd enheden, og tryk på **TEOAE-D** (se billedet ved siden af) på hovedsiden for at åbne testfunktionen.

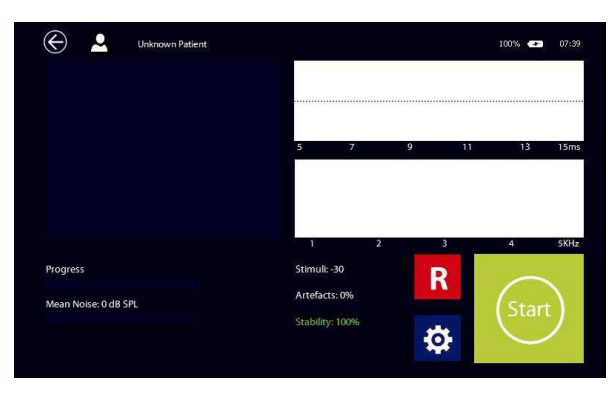

 Hovedskærmen viser tre grafer: På venstre side viser et histogrammer, der viser signal/støj-forholdet for de aktiverede frekvenser, øverst til højre de to A- og B-buffere og nederst til højre signal og støjfrekvensgang.

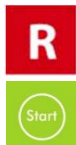

Tryk på **R** (højre) eller **L** (venstre) for at skifte det øre, der skal testes.

Tryk **på START** for at starte testen.

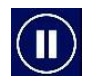

Tryk **på PAUSE** for at afbryde og genoptage testen.

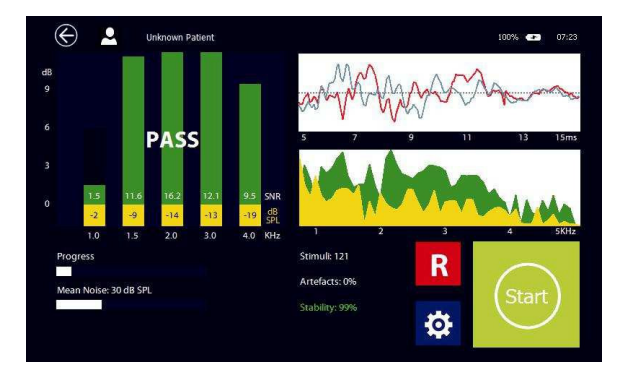

Alle resultater vises på skærmen, når testen er afsluttet:

**PASS:** Testen bestod målingen opfyldte de fastsatte kriterier. Registreringskriterier kan tilpasses i opsætningsmenuen baseret på de specifikke screenings- eller diagnosticeringsbehov.<br>REFER: testen mislykkedes, der blev ikke fundet noget OAE-svar. Målingen opfyldte ikke **REFER:** testen mislykkedes, der blev ikke fundet noget OAE-svar. Målingen opfyldte ikke de fastsatte kriterier.

**IKKE AFSLUTTET:** Test stoppet af operatøren.

Under histogrammestængerne vises SNR-værdierne for de forskellige frekvenser.

**Stabilitet**: Dette er et tegn på stimulussignalstabiliteten. Værdien angiver procentdelen af gyldige stimuli på totalen.

**Artefakt:** Dette er en indikation af den signalkvalitet, der vurderes under prøvningen. Denne procentdel beregnes ud fra antallet af anskaffelser, hvor støjen har været højere end opsætningstærskelniveauet.

**Støj:** Test gennemsnitlig støj.

Støj-, progress- og fejeindikatorerne opdateres i realtid, mens testen er i gang.

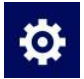

Tryk **på INSTALLATION** (se billedet ud for) for at åbne testopsætningssiden.

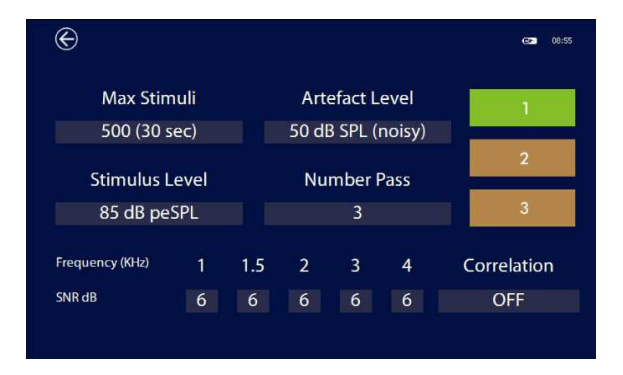

Menuen giver mulighed for indstilling af et par testparametre:

#### **Justerbare parametre:**

#### **Maks.**

Max testtid. Ved at berøre dette felt kan den maksimale testtid, mellem 30 og 75 sekunder, vælges. Når et gyldigt resultat opnås, stoppes testen automatisk. **Artefaktniveau**

I dette felt kan det maksimale acceptable støjniveau vælges. Når støjen overstiger den indstillede værdi, afvises målingen (artefakt). Ved at trykke på dette felt kan der vælges en værdi mellem 20 og 60 dB SPL.

#### **Stimulus niveau**

Giver mulighed for indstilling af stimulusniveauet. Ved at berøre dette felt kan der vælges en værdi mellem 70 og 90 dB peSPL.

#### **Antal frekvenser pr. gennemløb**

Det mindste antal frekvensbånd, hvor signal-støj-forholdet skal overstige det foruddefinerede maksimale støjniveau, for at testen kan bestås.

## **Frekvenser og SNR**

Værdien af signal til støjforhold for hver frekvens kan indstilles mellem 3, 6 eller 9 dB, eller frekvensbåndet kan deaktiveres ved at indstille "- ".

#### **Korrelation**

Det er muligt at definere den mindste acceptable reproducerbarhedsværdi eller sammenhængen mellem signalerne i A- og B-bufferne. Værdien kan indstilles mellem 50 og 90% i trin på 10 eller OFF, hvis du ikke ønsker at overveje denne parameter.

 Der kan maksimalt gemmes 3 protokoller med foruddefinerede værdier ved at holde de nummererede felter i højre side af skærmen trykket i et par sekunder, og indtil de bliver grønne

## 4.9 DPOAE

 DPOAE-testen (Distortion Product Otoacoustic Emissions) udføres ved samtidig at præsentere to tonestimuli med det formål at fremkalde ikke-lineære cochlearresponser, der genererer en ny frekvens. Variationerne af de to primære frekvenser, der holdes i et konstant forhold, gør det muligt at undersøge cochlear-funktionaliteten og oprette en graf, svarende til en audiometri, kaldet DP-gram.

Otoakustiske emissioner viser sig at være en god mekanisk funktionalitet af de ydre hårcellesynapser og de relaterede strukturer, men de oplysninger, de kan give med henvisning til funktionaliteten af de indre hårceller, er mindre præcise.

DPOAEs kan påvises hos personer med høretærskel op til 35-10 dB HL.

#### **Test ydeevne**

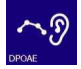

 Tænd enheden, og tryk på **DPOAE** (se billedet ved siden af) på hovedsiden for at åbne testfunktionen.

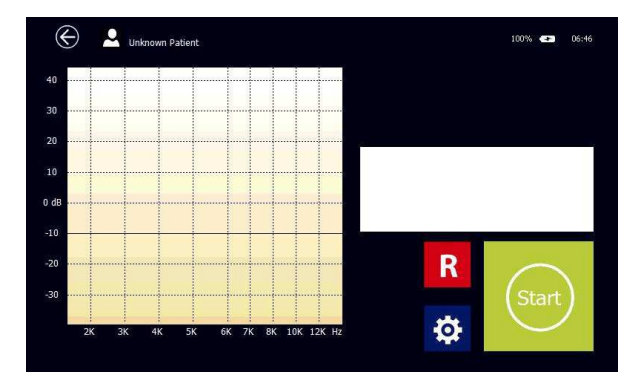

 Hovedskærmen viser et DP-gram, hvor x-aksen repræsenterer referencefrekvensen (f2) og y-aksen det registrerede OAE-niveau udtrykt i dB.

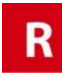

Tryk på **R** (højre) eller **L** (venstre) for at skifte det

øre, der skal testes. Tryk på **START** for at starte

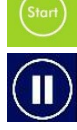

testen.

Tryk **på PAUSE** for at afbryde og genoptage testen.

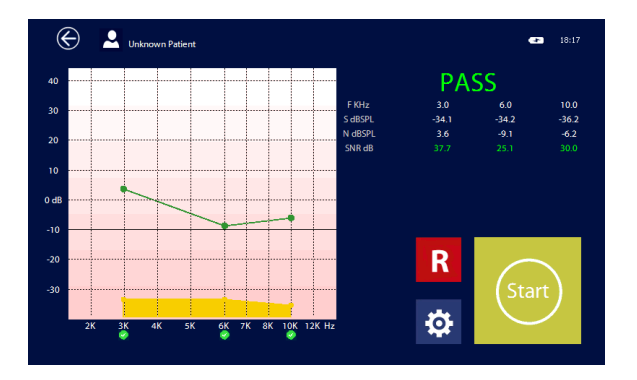

Testresultaterne vises på skærmen, når testen er afsluttet:

**BESTÅ:** Den bestodprøve, målingen opfyldte de fastsatte kriterier. Registreringskriterier kan tilpasses i opsætningsmenuen baseret på de specifikke screenings- eller diagnosticeringsbehov.

**REFER:** testen mislykkedes, der blev ikke fundet noget OAE-svar. Målingen opfyldte ikke de fastsatte kriterier.

**IKKE AFSLUTTET:** Test stoppet af operatøren.

Otoacoustic emissioner er repræsenteret af de grønne prikker og støj af de gule. Når signal til støjforhold er højere end den foruddefinerede tærskel, er resultatet "godt", og en grøn prik er vist under den tilsvarende frekvens; ellers er resultatet "ikke godt", og den viste prik er rød. For at opnå et "godt" resultat skal signalniveauet overstige den tærskelværdi, der er defineret i opsætningen (-5, - 10 eller -15dB SPL), ellers tages det ikke i betragtning, og signalindikatoren bliver grå.

Ved siden af grafen viser histogrammer signal og støj.

Indikatorer for fremdrift, støj og SNR opdateres i realtid, mens testen er i gang. I slutningen af testen vil det numeriske resultat blive vist.

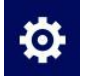

Tryk **på INSTALLATION** (se billedet ud for) for at åbne testopsætningssiden.

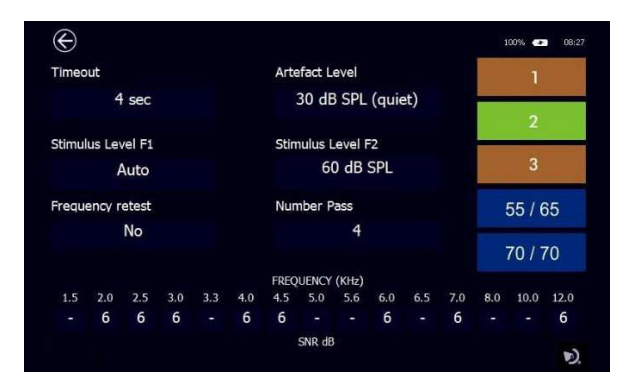

Menuen giver mulighed for indstilling af et par testparametre:

## **Justerbare parametre:**

## **Timeout**

Maksimal søgetid pr. enkelt frekvens. Ved at berøre dette felt kan den maksimale ventetid mellem 2 og 16 sekunder vælges. Auto-tilstanden er også tilgængelig med en tid, der varierer fra mindst 2 til maksimalt 8 sekunder: Algoritmen kontrollerer signal-tilstøj-forholdet i realtid tid, og når den er mindst 1 dB højere end den fastsatte tærskelværdi, går den direkte til den hyppighed, der efterfølgende fremskynder udførelsen af testen.

## **Stimulus niveau F1**

Dette felt gør det muligt at vælge den rene tone signal

intensitet for F1. Mulige muligheder:

L1 = L2, niveauet for F1 vil være det samme som det niveau, der er fastsat for F2

 $L1 = L2 + 10$  dB. vil niveauet for F1 være det samme som det niveau, der er fastsat for F2 plus 10 dB

Auto: niveauet af F1 vil blive bestemt baseret på følgende formel: L1 = 0,4 L2 + 39 dB. Når du vælger denne indstilling, justeres stimulusniveauet automatisk for at opnå det maksimale cochlear-respons.

## **Stimulus niveau F2**

Dette felt gør det muligt at vælge den rene tone signal intensitet for F2, mellem 30 og 70 dB SPL.

### **Artefaktniveau**

I dette felt kan det maksimale acceptable støjniveau vælges. Når støjen overstiger den indstillede værdi, afvises målingen (artefakt). Ved at berøre dette felt kan der vælges en værdi mellem 20 og 60 dB SPL.

#### **Hyppigheden testes igen**

Når den er aktiveret, tester den igen den specifikke frekvens ved at ændre værdien lidt i tilfælde af "refer".

#### **Antal frekvenser pr. gennemløb**

Mindste antal frekvensbånd, der skal overskride den SNR-værdi, der er angivet for at opnå testtrinnet.

#### **Frekvenser og SNR**

Værdien af forholdet mellem signal og støj for hver frekvens kan indstilles mellem 3, 6 eller 9 dB, eller frekvensbåndet kan deaktiveres ved at angive "-".

Der kan maksimalt gemmes 3 sæt foruddefinerede værdier ved at holde de nummererede felter i højre side af skærmen trykket i et par sekunder, og indtil de bliver grønne. Ud over de 3 brugerdefinerbare protokoller er der 2 forudindstillinger: 55/65 og 70/70. Disse bruges til screeningstest, udfører 5-frekvenskontrol på faste niveauer og kan ikke redigeres

## 4.10 Otoskopi

R16M audio-tymp-enheden kan give et meget effektivt værktøj til at analysere de eksterne øreforhold, når den kombineres med RE-VO otoscope til billedopsamling af den eksterne øregang og den tympaniske membran. Ligesom alle de andre audiologiske tests kan billeder gemmes i den lokale database og senere overføres til MDS-softwaren.

### **Forbindelse**

Otoskopet er udstyret med et dedikeret kabel: Alt hvad du skal gøre for at forbinde det til enheden er at indsætte mini-USB-stikket i otoskopet og USB-stikket i R15C USB-værten; det tændes automatisk, når en undersøgelse er startet, og du behøver ikke at trykke på nogen knapper for at starte.

#### **Indsættelse af speculum**

Otoskopet leveres med et sæt engangs specula i flere størrelser, hvilket gør det velegnet til både unge og voksne patienter.

Placer speculum på otoskopspidsen, og tryk på det, indtil det er helt indsat. Hvis billedet, der vises på skærmen, ikke er centreret, skal du forsigtigt flytte speculumspidsen rundt, indtil den korrekte position er opnået.

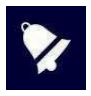

Specula er engangsbrug og skal udskiftes hver gang efter brug. Kun specula leveret af MRS kan bruges. Hvis nogen anden del af enheden kommer i kontakt med patienten, skal du bare desinficere. Enheden er lavet af biokompatiible materialer.

#### **Test ydeevne**

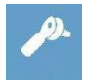

For at starte testen skal du tænde enheden og trykke på ikonet illustreret på siden på skærmen.

Når testen er startet, lyser alle LED'er op. Lysstyrken justeres automatisk for at opnå en optimal billedkvalitet, men du kan også manuelt ændre den efter eget vilje ved hjælp af knapperne + og – placeret på håndtaget. Ved at holde - knappen trykket i et par sekunder kan du skifte fra 2 lysdioder tilstand til 4 lysdioder tilstand og vice versa

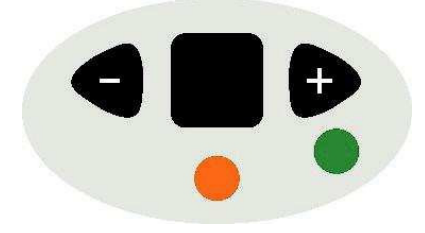

Hold otoskopet med fokusringen nedad, så billedet vises lige (dvs. ikke roteret). Fokusringen giver mulighed for både fokusjusteringer og billedblæsning.

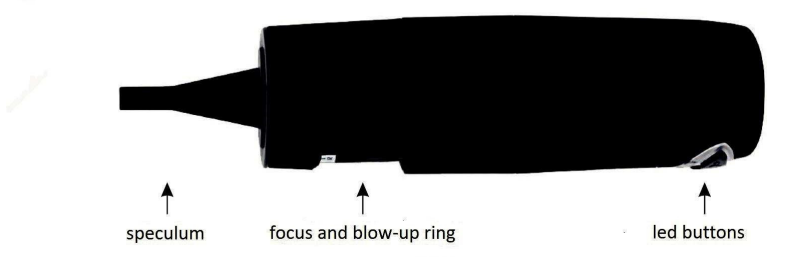

Sæt blødt speculum ind i øregangen og juster fokus ved hjælp af fokusringen, indtil du får et skarpt billede.

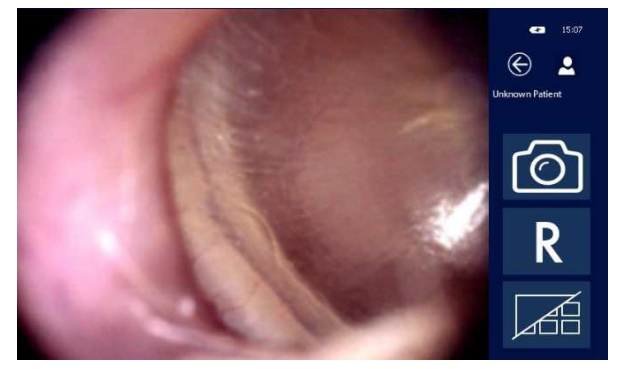

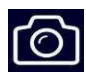

Hvis du vil optage og gemme billedet i galleriet, skal du trykke på skærmen på billedet eller ikonet, der er illustreret på siden. Du kan gemme op til 9 billeder til både højre øre og venstre øre. Hvis du tager flere billeder, gemmes de sidste 9, der overskriver de tidligere.

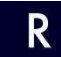

Tryk på R- eller L-ikonerne for at skifte side.

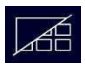

Tryk på ikonet Galleri for at gennemse de optagne billeder.

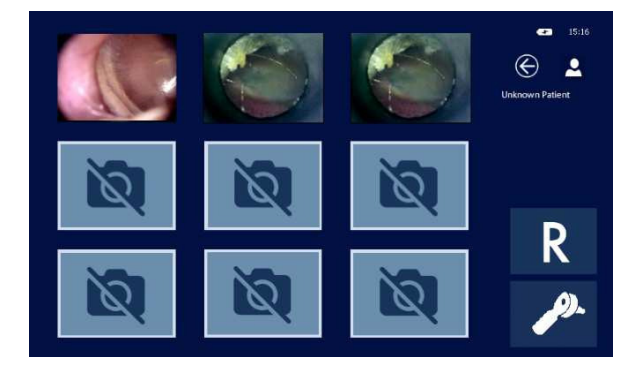

Galleriet viser alle gemte billeder, og for at se dem i udvidet visning skal du bare røre ved dem. Når et billede i fuld skærm er opnået, kan du yderligere sprænge det i luften ved at dobbeltklikke på skærmen. Det zoomede billede bliver større end skærmen, men du kan stadig se det hele ved at holde fingeren fast på skærmen, mens du roterer den i de forskellige retninger.

Hvis du vil gå tilbage til fuldskærmsbilledet, skal du dobbeltklikke på skærmen igen.

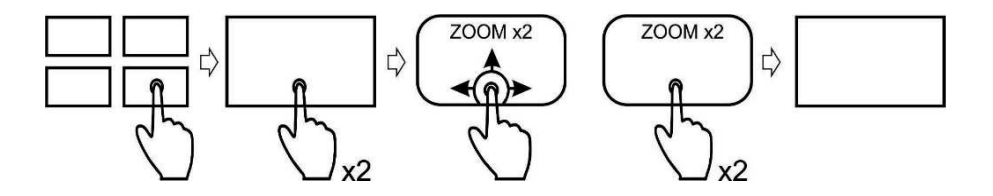

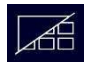

Ved at trykke på **ikonet Galleri** går du tilbage til alle gemte billeder i lille størrelse.

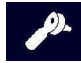

Tryk på **Otoscope-ikonet** for at forlade galleriet, og gå tilbage til otoskopets hovedskærm.

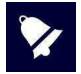

For at slette et billede holde fingeren trykket på det lille billede, du ønsker at slette i et par sekunder.

#### **Test lagring og afslutning**

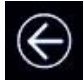

Hvis du trykker på exit-knappen, vises en dialogboks, og du bliver spurgt, om du vil gemme og/eller udskrive testen på den termiske printer.

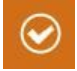

Tryk på ikonet, der svarer til dit ønske: Hvis du bekræfter, at du vil gemme testen, vil R16M automatisk henvende dig til patientdatabasen, hvor den patient, der testes, kan vælges og bekræftes. Yderligere oplysninger om patientdatabasen finder du i afsnit nr.

# 5. Indstillinger for installation

Når du har tændt enheden, skal du angive de parametre, der påvirker testhandlingen.

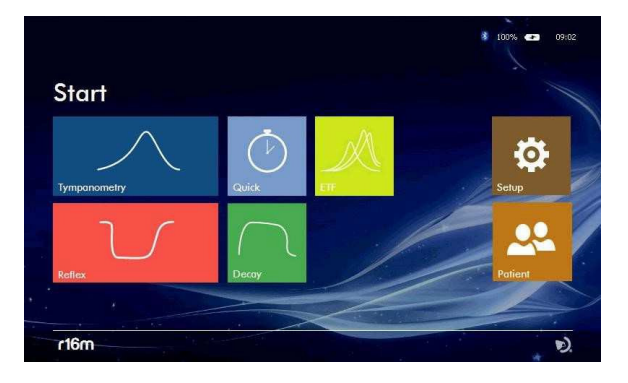

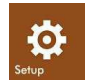

Tryk på **ikonet SETUP** (se tilstødende billede) for at komme ind på installationssiden, der er indstillingerne grupperet som følger: GENERAL; HINDRING; OAE.

## 5.1 Generel opsætning

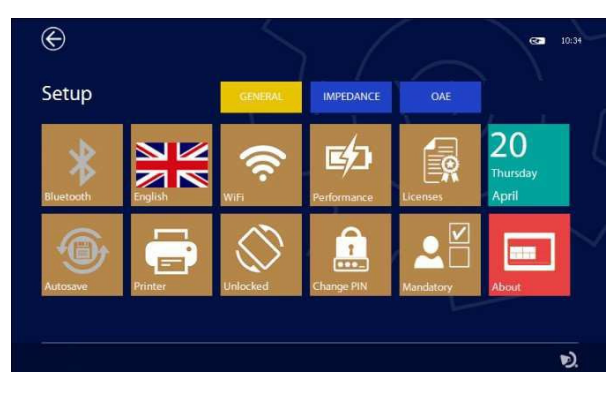

Tryk på en af fanerne for at få adgang til den respektive installationsside:

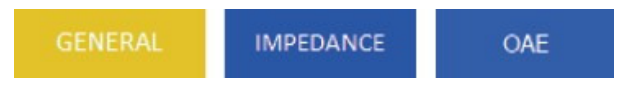

#### **Bluetooth**

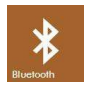

Tryk på **BLUETOOTH-ikonet** (se tilstødende billede) for at aktivere databasedataoverførsel til pc, hvis indstillingen til OFF-overførsel er deaktiveret.

**Gem** 

**automati**

**sk**

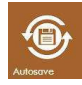

Tryk på ikonet **AUTOSAVE** (se tilstødende billede) for at aktivere automatisk lagringstilstand. Hvis den er aktiveret, gemmes hver udført test automatisk i databasen, når du har trykket på EXIT-ikonet, når den er valgt som patient. hvis deaktiveret en pop-up-vindue vil blive vist beder om bekræftelse.

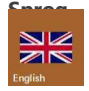

Via knappen **SPROG** (se tilstødende billede) kan du vælge grænsefladesproget. Ved at trykke på dette ikon åbnes en menu med alle tilgængelige sprog.

#### **Rotationsblok**

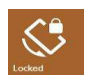

Nogle af testene giver mulighed for deres visualisering enten vandret eller lodret: visualiseringen indstilles automatisk ved at rotere instrumentet. Denne indstilling gør det muligt at blokere rotationen og holde displayet vandret.

#### **Wi-Fi**

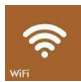

Ved at trykke på **WIFI-ikonet** (se tilstødende billede) vil et vindue, der tillader forbindelsen til et Wi-Fi-netværk. Dette ikon er kun aktivt, når der er indsat en Wi-Fi USB-dongle i USB-værtsporten. Denne indstilling kan bruges til at kontrollere forbindelsen til den trådløse printer.

#### **Strømstyring**

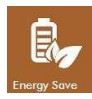

For at forbedre batteriets driftsautonomi kan du indstille 3 forskellige strømtilstande: energibesparelser, afbalanceret tilstand og udførelsestilstand. Baseret på den valgte tilstand ændres displayets baggrundslys og enhedens automatiske slukning. Når enheden er tilsluttet strømforsyningen, og den effektive tilstand er valgt, forbliver displayet konstant baggrundsbelyst.

#### **Ændring af pinkode**

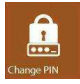

Ved at trykke på dette ikon kan du ændre pinkoden ved at indtaste en 4-cifret numerisk kode eller deaktivere anmodningen om pinkode ved tænd/sluk./slukkode. Bemærk, at for at ændre eller deaktivere pinkoden skal du indtaste den, der aktuelt er i brug først.

#### **Obligatoriske felter for patientdata**

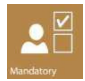

Hvis du trykker på denne tast, får du adgang til en menu, hvor det er muligt at definere de minimumsfelter, der er nødvendige for oprettelsen af en ny patient. Det er kun muligt at indstille en numerisk kode eller aktivere felter som navn, efternavn osv.

**Udskrivn ing**

> Ved at trykke på printikonet (se tilstødende billede) kan du angive udskriftsindstillingerne for den valgfri bærbare printer.

Du kan vælge udskrivningen af følgende felter:

- Serienummer og logo for enheden
- Patientens data
- Udløbsdato for kalibrering
- Linjer for kommentarer efter overskriften
- Linjer for kommentarer efter hver test

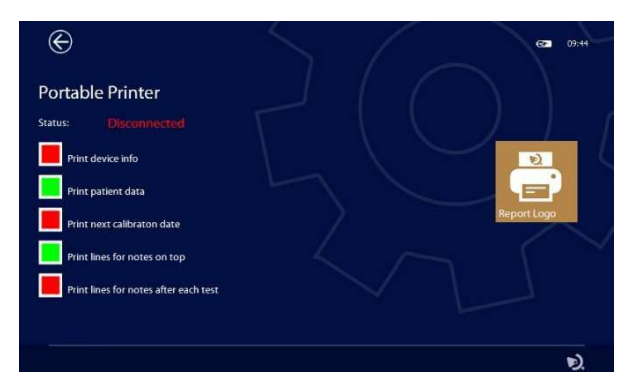

### **Tilpasning af rapporthoveder**

Du kan tilpasse den rapporthoved, du udskriver, ved at importere en grafikfil, der indeholder dit logo eller oplysninger om din virksomhed. Grafikfilen skal være i BMP-format, sort-hvid (1 bit x pixel) og have en maksimal størrelse på 600 x 400 pixel. Opret en mappe med navnet PrinterLogo i roden af pennedrevet, kopier den eller de filer, der skal bruges i, og indsæt den i enhedens USB HOST-port. Det er nødvendigt at kopiere filen til **EDE** his hukommelse for at kunne bruge den til udskrivning.

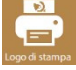

Hvis du trykker på **LOGO-knappen** (se tilstødende billede), åbnes siden for at vælge filen

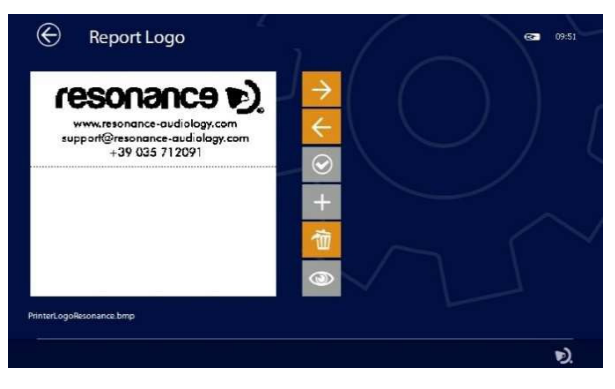

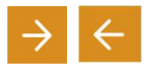

Ved hjælp af **piletasterne** er det muligt at vælge grafikfilen blandt dem, der findes både i enheden og i pennedrevet

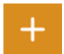

Hvis den markerede fil findes på pennedrevet, bliver + -tasten orange, og hvis du trykker på den, kopieres den til enhedens hukommelse.

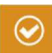

Når den ønskede fil er valgt, skal du trykke på CONFIRM -tasten (se tilstødende billede) for at angive den som udskriftsoverskrift.

俪

Med knappen DELETE kan du slette den markerede fil.

 $\circledcirc$ 

Hvis printeren er tilsluttet, er det muligt at udskrive testsiden med dens logo ved hjælp af denne nøgle.

#### **License**

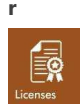

Tryk på ikonet **LICENSER** (se tilstødende billede) for at kontrollere de aktive testlicenser. Følgende vises:

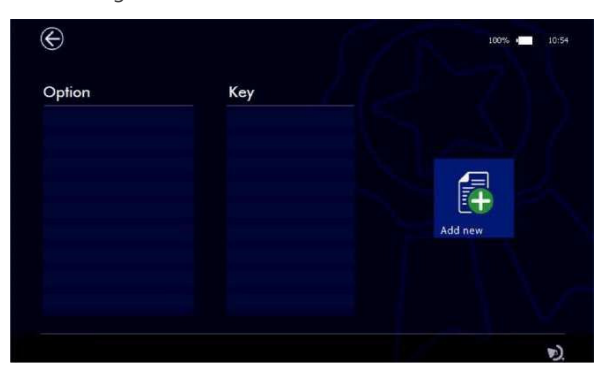

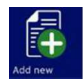

Hvis du vil tilføje en ny licens, skal du trykke på knappen **TILFØJ NY** og angive licenskoden:

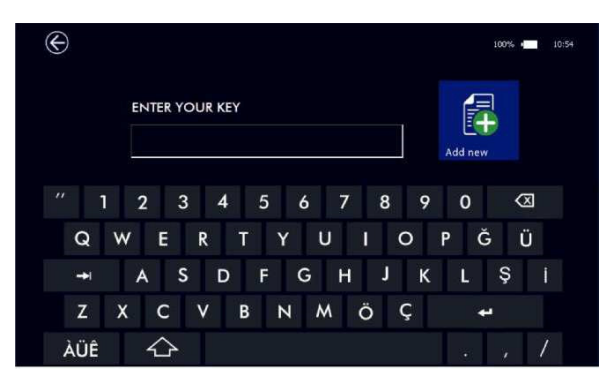

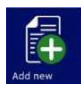

Der skal trykkes på knappen **TILFØJ NY** igen for at bekræfte.

Enheden genkender gyldigheden af licensen og viser en bekræftelsesmeddelelse med den test, der er tilføjet.

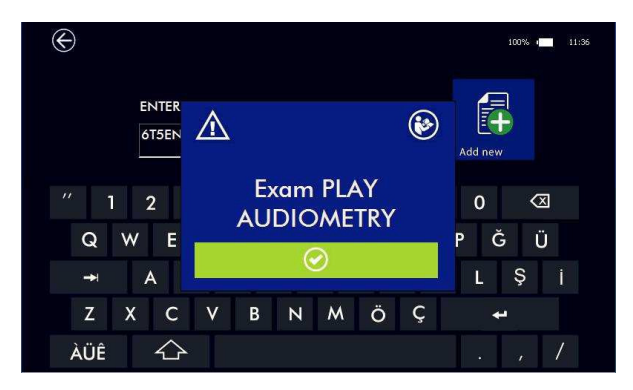

Der vises en fejl, hvis licensen ikke er gyldig.

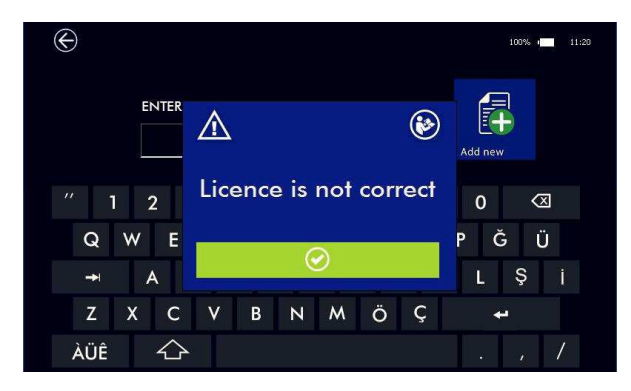

Hvis der ikke er aktive licenser, kan testene bruges i demonstrationstilstand op

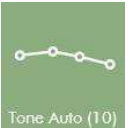

til 10 gange. Tallet i parentes viser antallet eller de resterende

demonstrationer.

#### **Dato og klokkeslæt**

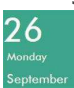

Tryk på ikonet **DATO** (se tilstødende billede) for at angive dato og klokkeslæt.

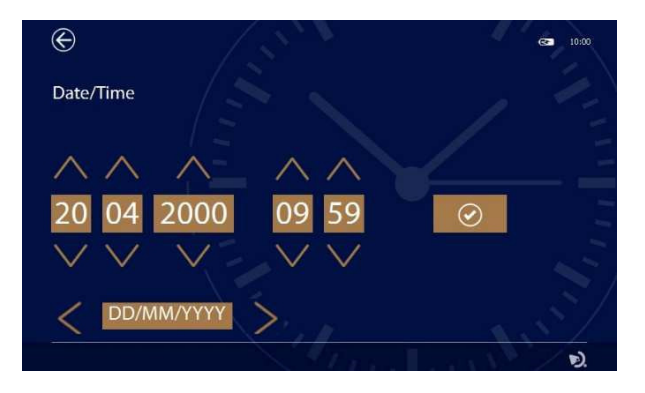

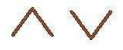

Brug pilene til at justere dato og klokkeslæt.

Det er muligt at ændre datoformatet og relaterede separatortegn ved hjælp af det relevante felt ved hjælp af pilene til venstre højre

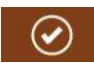

Tryk på dette ikon for at bekræfte.

#### **Omtrent**

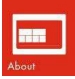

Hvis du trykker **på** OM-ikonet, vises enhedernes serienummer-, firmware- og softwareversioner. Når du indtaster denne side, udfører enheden desuden en intern test af de vigtigste hardwarefunktioner og viser resultaterne.

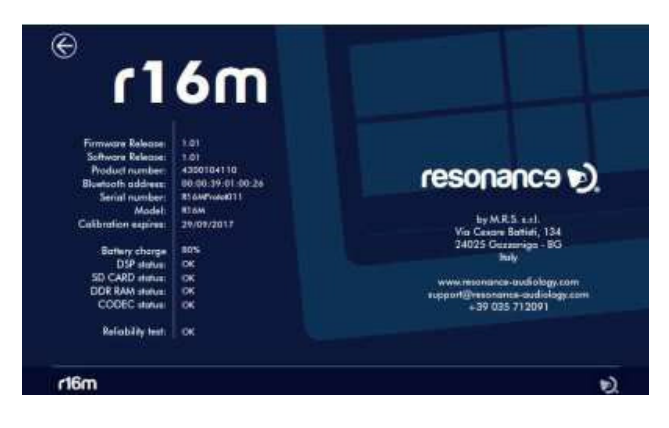

# 5.2 Opsætning af impedans

Tryk på fanen I**MPEDANCE** for at angive den respektive installationsside:

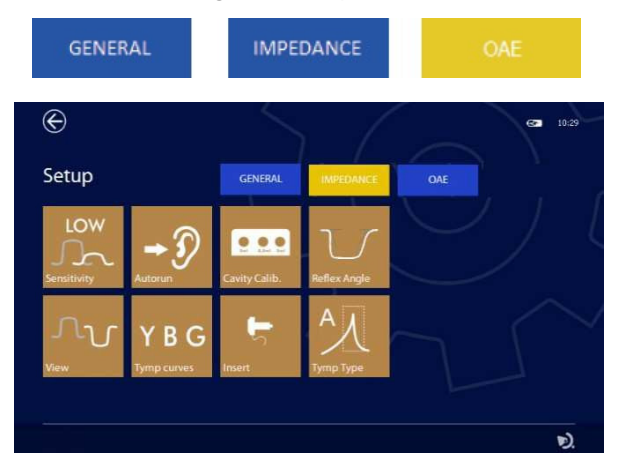

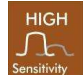

**Følsomhe**

Tryk på ikonet **FØLSOMHED** (se tilstødende billede) for at ændre følsomheden under reflekstesten. Når høj følsomhed er valgt, opdages reflekser med mindst 30% af punkterne over 50 ul-tærsklen. Når der vælges LAV-følsomhed, registreres reflekser med mindst 30 % af punkterne over tærsklen på 25 ul.

**d Kør** 

**automati** tilstanden (Kør automatisk til). Denne funktion muliggør automatisk teststart. Tryk på ikonet **AUTORUN** (se tilstødende billede) for at aktivere AUTORUN-Hvis du vil have den rette anvendelse, skal du følge disse trin

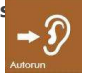

1) Aktivere funktionen Kør automatisk i menuen **Opsætning** af impedans<br>2) Angividen ønskede test

- 2) Angiv den ønskede test<br>3) Vent. indtil enheden rea
- 3) Vent, indtil enheden registrerer statussen Probe Open
- 4) Sæt Proben ind i øret
- 5) Vent, indtil testen starter

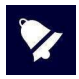

I slutningen af testen, hvis du vil køre en anden test, skal du trykke på startknappen eller fjerne Proben. Lad softwaren registrere Probe Open status og genindsætte det i øret for automatisk at starte den nye eksamen.

**Hulrum Cal.**

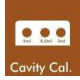

Tryk på **CAVITY CAL**. (se tilstødende billede) for at komme ind på siden Kalibrering af overholdelse.

Yderligere oplysninger findes i punkt 5.4 i denne vejledning.

#### **Refleks hældning**

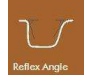

Gennem dette ikon (se tilstødende billede) kan du aktivere refleksen stiger og faldende tid, mens du zoomer det. Værdien udtrykkes i ml/mec

## **Refleksvisning**

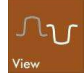

Ved at trykke på **VIEW-ikonet** (se tilstødende billede) kan du vælge, om testresultaterne skal visualiseres enten i positive eller negative værdier.

#### **Y, B, G kurver visualisering**

 $Y$  B  $G$ Tryk på ikonet YBG (se tilstødende billede) for at ændre visningen i tympanometri 1000 Hz Adgang (Y); Ledning (G); Susceptance (B).

### **Kontralateral transducer**

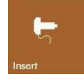

Tryk på **INSERT-ikonet** (se tilstødende billede) for at vælge den contralaterale transducer, der er i brug.

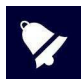

Denne funktion gør det muligt at skifte mellem forskellige kontralaterale transducere. Sørg for, at enhver transducer, der skal tilsluttes, er kalibreret til enheden. Hvis du vil ændre indstillingerne, skal du holde knappen nede i nogle sekunder.

#### **Tympanogramklassifikation**

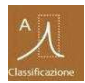

Når tympanogramklassifikationen er aktiveret, analyserer enheden kurven og sørger for dens automatiske identifikation som A, B, C eller AD baseret på Jerger-klassificeringen.

#### **Kalibrering**

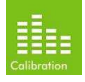

Tryk på kalibreringsikonet (se tilstødende billede) for at komme ind på kalibreringssiden impedans.

**Kun autoriseret personale må udføre kalibrering.**

## 5.3 Overholdelse af Kalibrering

 Det er tilrådeligt at køre kontrol dagligt ved hjælp af de medfølgende kavitet. Hvis du vil teste kalibreren, skal du vælge enten tympanometri- eller reflek-måling, Ved hjælp af en rød 10 mm øreprop skal proben indsættes i testhulrummene i kaviteten og sikre, at værdier, der læses på enheden, svarer til størrelsen af det valgte hulrum.

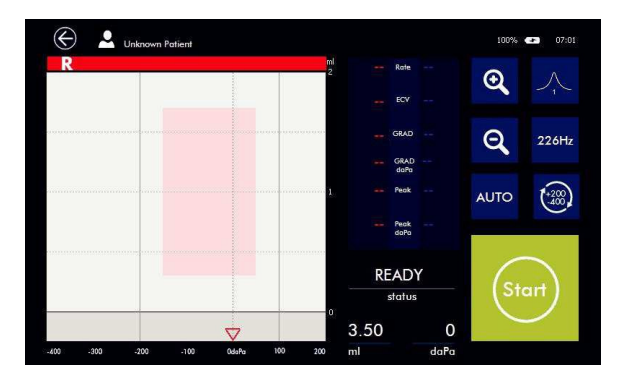

Hvis de målte værdier afviger med mere end 0,2 ml, anbefales det at følge denne procedure for at nulstille kalibreringen:

- 1) Tryk på ikonet OPSÆTNING i hovedmenuen, og vælg impedans.
- 2) Vælg CAVITY CAL. og gå ind *i* kalibreringsmenuen. Følg vejledningen på enheden.

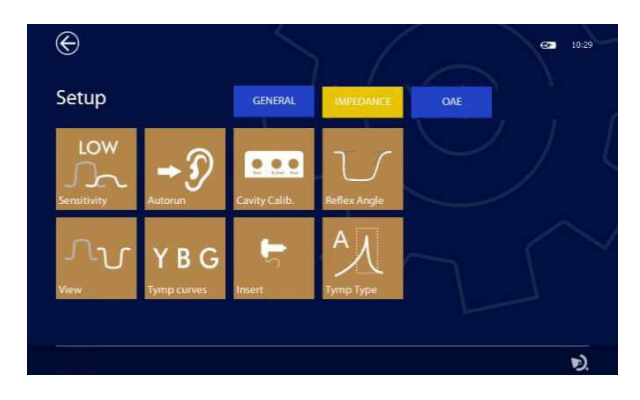

3) Sæt proben ind i hulrummet fremhævet (5 ml)

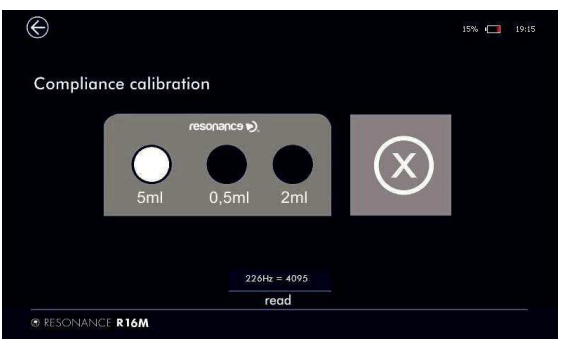

4) Vent til slutningen af kontrolprocessen (gul indikation tændt) uden at flytte proben.

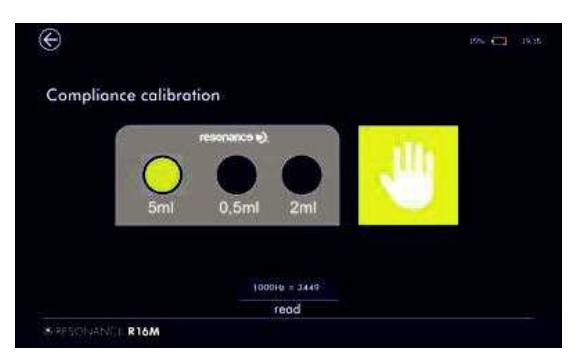

5) Indikatoren bliver grøn i slutningen af kalibreringen, fortsæt til det næste hulrum som angivet på skærmen.

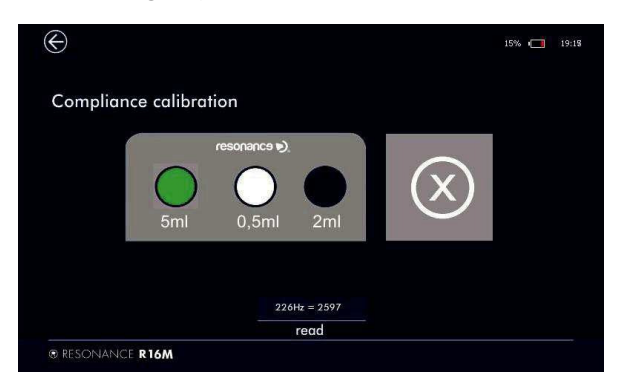

6) Når kalibreringen er fuldført, skal du trykke på EXIT-ikonet.

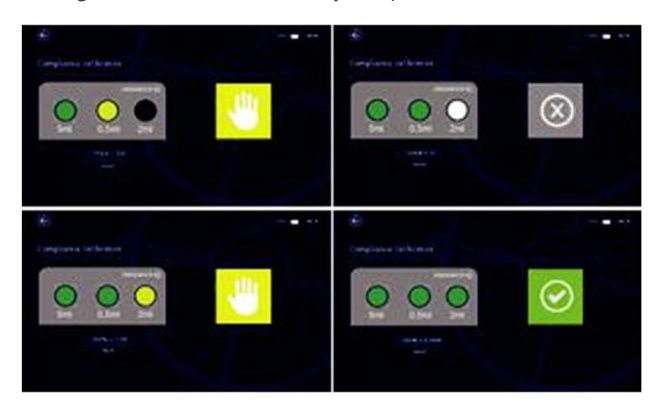

# 5.4 Opsætning af OAE

Tryk på fanen **OAE** for at angive den respektive installationsside:

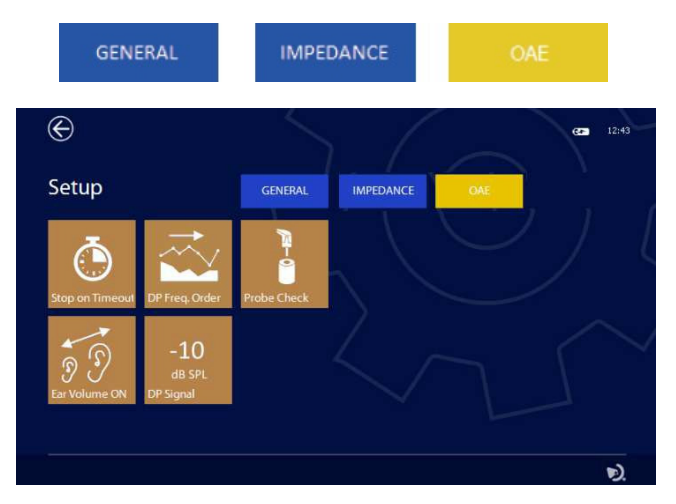

### **Testkriteriets afslutning efter indhentning af PASS**

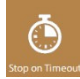

Med denne nøgle (se tilstødende billede) er det muligt at fastslå kriteriet for afslutning af testen i tilfælde af Pass: det er muligt at afslutte testen, lige når passet er opnået, eller, selvom passet blev opnået, fortsætte til slutningen af tiden og se det samlede resultat.

## **DP-OAE testfrekvensscanning**

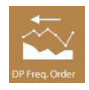

Hvis du trykker på denne knap (se tilstødende billede), ændres scanningsrækkefølgen for DP-testfrekvenserne: fra den underordnede til den overordnede eller omvendt.

## **OAE Probe check**

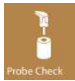

Denne funktion giver dig mulighed for at kontrollere driften af OAE Proben. Tryk på tasten for at få adgang til verifikationsmenuen, er det nødvendigt at indsætte Proben i det testhulrum, der er angivet for at starte verifikationen.

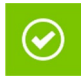

Funktionaliteten kontrolleres, og resultatet vil blive leveret på skærmen; hvis OK, kan testene udføres, ellers skal Proben kontrolleres for: tiprensning, tip korrekt indsætter i Probekroppen; forreste delProbekobling (begge beslag hooked), se chap. 11.1 for yderligere information.

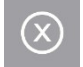

#### **Udvidelse af den maksimale grænse for ørevolumen**

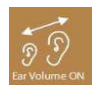

Enheden justerer automatisk niveauet af stimuli, der tilpasser sig ørets volumen, den maksimale grænse er ca. 2,8 ml. I nogle tilfælde kan det være nødvendigt at udføre testen, selvom der opdages en højere volumen (f.eks. perforeret trommehinde). Med denne nøgle er det muligt at udvide testen op til mængder på ca. 4 ml; i sidstnævnte tilfælde vil niveauerne blive genereret som om du var i nærværelse af et 2 ml volumen.

#### **Minimum OAE-niveau i DP-test**

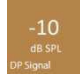

I DP-testen skal OAE være højere end et minimumtærskelniveau for at blive betragtet som gyldigt og derefter fortsætte med at evaluere signal til støjforhold. 5.6 Kalibrering af audiometri, impedans og OAE

## 5.5 Impedans og OAE kalibrering

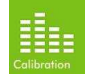

Indtastning af den relevante opsætningsmenu (audiometri, impedans eller OAE) og tryk på **KALIBRERINGsikonet** (se tilstødende billede), vil du kunne få adgang til kalibreringssiden.

#### **Kun autoriseret personale må udføre en ny kalibrering.**

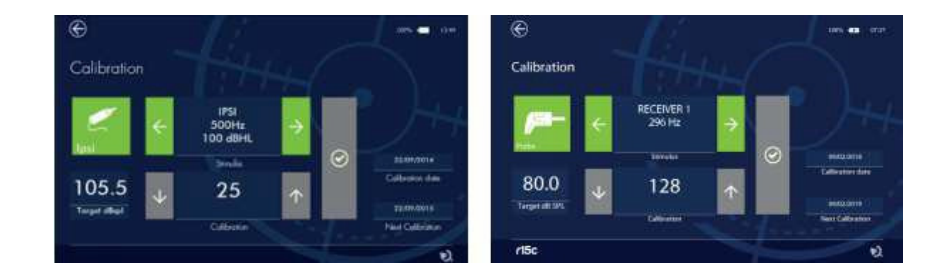

Kalibreringen af enheden må kun udføres af uddannet teknisk personale. Oplysninger om, hvordan du udfører en kalibrering, findes i den tekniske vejledning

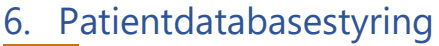

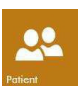

Enheden har en intern hukommelse, der kan gemme patientdata og testresultater. Der opnås adgang til databasen ved at trykke på knappen **PATIENT** på startskærmen.

I databasen kan alle lagrede data vises.

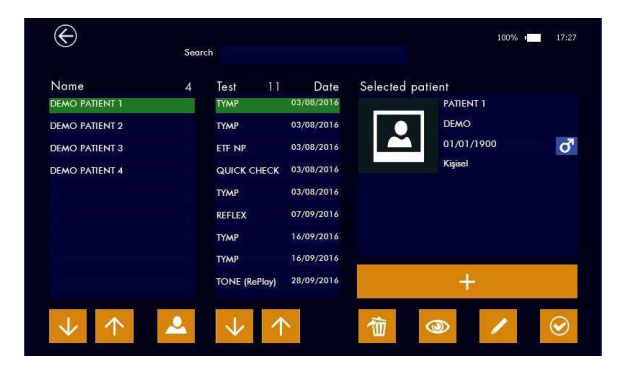

#### **Database**

I venstre kolonne vises patienter, den midterste kolonne viser testsessioner, der er knyttet til patienten, og kolonnen til højre viser demografi.

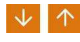

 Ved hjælp af **piletasterne** til at navigere mellem patienter vises resultaterne for den fremhævede patient

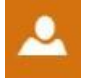

Patientlisten kan sorteres efter navn eller firmanavn (hvis den indsættes i patientdataene). Tryk på det ikon, der vises til venstre, for at ændre sorteringsindstillingen.

#### **Patientdata**

I højre side af skærmen vises den valgte patients personlige data. Den nederste del indeholder nogle ikoner, der aktiverer de specifikke funktioner, der er beskrevet nedenfor.

#### **Skab ny patient.**

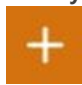

Brug knappen + til at føje en ny patient til databasen. Når denne kommando udføres, vises et virtuelt alfanumerisk tastatur, som gør det muligt at indtaste data.

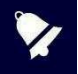

Hvis du vil have vist de fremhævede tegn, skal du blot trykke på tasten og holde den nede i et par sekunder: Der vises en pop-up med alternativerne(f.eks. hold A-tasten nede for at indtaste  $\hat{A}$ ,  $\hat{A}$ ,  $\hat{A}$ ,  $\hat{A}$ ,  $\hat{A}$ , ....) Ved hjælp af indstillingstasten kan du vælge forskellige tastaturlayout med de tilsvarende tegnsæt (f.eks. Qwerty, Arabic, Kyrillisk ...)

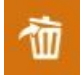

Ved kort tid at trykke **på** DELETE-ikonet sletter du den fremhævede test. Når alle test er blevet slettet, kan patienten fjernes fra databasen ved at trykke på **DELETE-ikonet**
igen. Som et alternativ kan du slette en patient og alle de relaterede tests ved at holde DELETE-tasten i et par sekunder og derefter bekræfte handlingen.

Flere test eliminering: Hvis du ønsker at slette flere tests, der tilhører den samme patient, skal du vælge patienten, holde den første test, du ønsker at slette presset i et par sekunder, og indtil det bliver orange, derefter tilføje de andre tests, du ønsker at slette ved at røre ved dem om kort tid. Når alle de valgte test bliver orange, kan du slette dem alle ved at trykke på **DELETE**. Handlingen kan afbrydes ved at trykke på knappen Afslut.

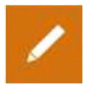

**Redigering af patientdata** . Hvis du trykker på EDIT-ikonet, kan du redigere data for den valgte patient.

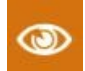

**Visning af testresultater.** Tryk på **VIEW-ikonet** (se tilstødende billede) for at få vist et bestemt testresultat for den valgte patient.

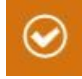

**Patientaktivering**. Tryk på ikonet til venstre for at aktivere den valgte patient. Den valgte patients navn vises øverst til venstre på displayet, når du indtaster en af de sider, der tillader udførelsen af testene. Test, der er udført, gemmes til den tilknyttede patient.

### 7. Udskriftsstyring

 Testresultaterne kan udskrives via PC Suite Resonance MDS eller direkte fra enheden til den valgfri bærbare trådløse printer.

Hvis du vil udskrive via MDS, skal du overføre dataene fra enheden til PC Suite Resonance MDS og derefter følge instruktionerne i forbindelse med MDS-funktionen "Sessionsrapport".

Hvis du vil udskrive direkte fra enheden, skal du tænde printeren og indsætte Wi-Fi-dongle i R16M USB-porten. Bemærk, at de to enheder kræver 20-30 sekunder at oprette forbindelse.

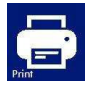

Når enheden og printeren er tilsluttet, skal du indtaste patientdatabasemenuen, vælge den test, du vil udskrive, og trykke på printikonet, som du vil se på displayet. Det er muligt at udskrive rapport under tekstafslutningen ved at trykke på printknappen i pup up-menuen.

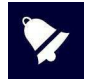

Den trådløse printer bruger 2,4 GHz Wi-Fi-teknologien. Brug det i områder, hvor for mange Wi-Fi-netværk, eller andre kilder til elektromagnetisk interferens såsom mobiltelefoner eller andre lignende enheder kan findes, kan fremprovokere funktionsfejl.

### 8. Dataoverførsel til pc

Dataoverførsel fra enheden til pc'en er mulig via Bluetooth-forbindelse.

Hvis du vil overføre testresultater, der er gemt i R17A og efterfølgende få vist, redigere, udskrive eller gemme dem i en NOAH-database, skal PC-pakken Resonans MDS være installeret på en computer. Installationsfilen med navnet MRS Resonance **Setup.exe** leveres på USBpennedrevet, som indeholder denne betjeningsvejledning.

Yderligere oplysninger finder du i installations- og betjeningsvejledningen i pc-pakken Resonance MDS.

#### **Sådan knyttes R16M til PC via Bluetooth**

- 1. Aktiver Bluetooth-forbindelsen på enheden ved at trykke på Bluetoothknappen på siden Generel opsætning (se afsnit 5.1 i denne vejledning).
- 2. Sørg for, at Bluetooth-datatransmissionen er aktiv på din pc.<br>3. Åbn **Windows-indstillinger** på pc.
- 3. Åbn **Windows-indstillinger** på pc.
- 4. Vælg ikonet **Enheder.**
- 5. Åbn Bluetooth-enheders administrationsfunktion.
- 6. Vent, indtil pc'en registrerer enheden. Dette kan tage flere minutter. Når du er færdig, vises et ikon, der viser serienummeret på den enhed, der skal tilknyttes.
- 7. Kontroller, at det viste serienummer svarer til det på enhedsidentifikationsetiketten. Hvis den stemmer overens, skal du trykke på ikonet på skærmen for at fuldføre tilknytningen.
- 8. Enheden genererer en adgangskode, som du vil se vist på skærmen.
- 9. Adgangskoden vises også på pc-skærmen.
- 10. Hvis de to koder er ens, skal du først trykke på knappen Bekræft på enheden og derefter på pc'en.
- 11. Når denne proces er afsluttet, tilknyttes enheden.

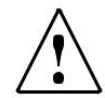

Alternativt kan data overføres via kabel via enhedens mini USB-port. Hvis du vælger denne indstilling, skal du være opmærksom på, at du ved at forbinde en pc til et medicinsk udstyr opretter et system, som, hvis det bruges i et patientområde, skal overholde alle sikkerhedskrav. Hvis R16M er tilsluttet andre enheder, der er udstyret med deres egne eksterne strømforsyninger, skal hele systemets overholdelse af IEC 60601-1-standarden kontrolleres under teknikerens tilslutning af enhedernes ansvar. Hvis der anvendes isoleringsanordninger, skal de overholde IEC 60601-1-standarden. Hver person, der forbinder en R16M med andre eksterne enheder, opretter et system og holdes ansvarlig for, at selve systemet overholder IEC 60601- 1-standarden.

### 9. Hovedetiketter

#### **Enhedsetiketter**

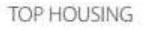

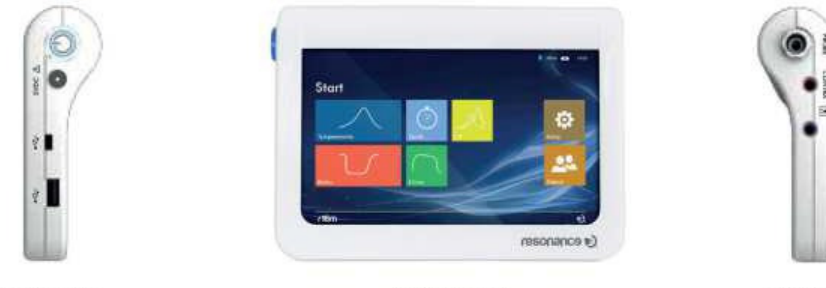

**RIGHT SIDE** 

**FRONT VIEW** 

LEFT SIDE

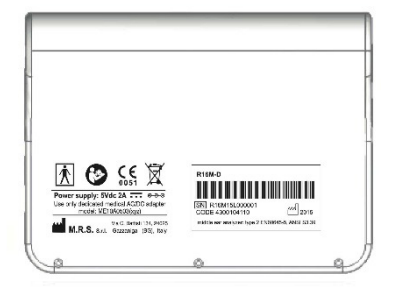

**BOTTOM HOUSING** 

### 10. Meddelelser og advarsler

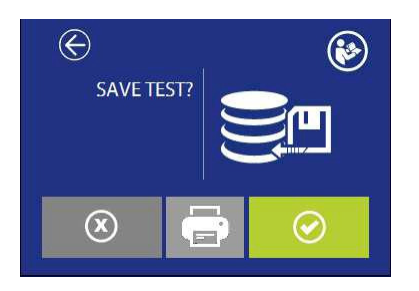

Vil du gemme testen i databasen? Er det muligt at udføre udskriften. Knappen er kun aktiv, hvis printeren er aktiv og tilsluttet Wi-Fi-adapteren.

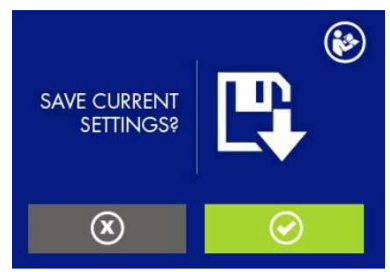

Vil du gemme de aktuelle indstillinger i installationen?

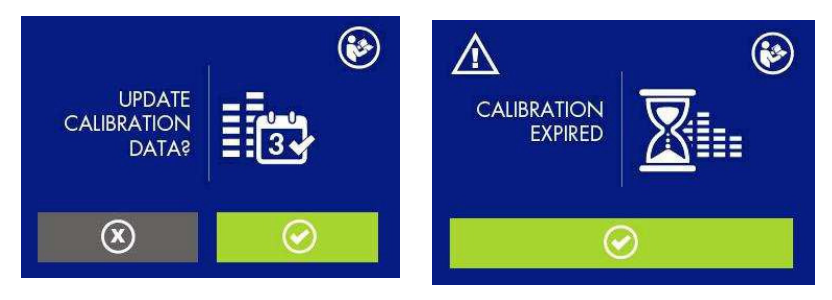

Skal kalibreringsdatoen også opdateres? Kalibreringen er udløbet. Rekalibrering påkrævet. Fortsætte alligevel?

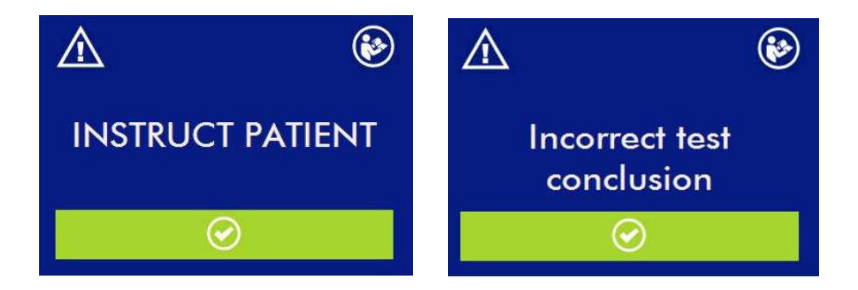

Instruer patienten! Til ETF-testen er det nødvendigt at instruere patienten i at synke.

Testen sluttede forkert. Det var ikke muligt at nå det indstillede tryk til tubalfunktionstest. Tjek tipforseglingen.

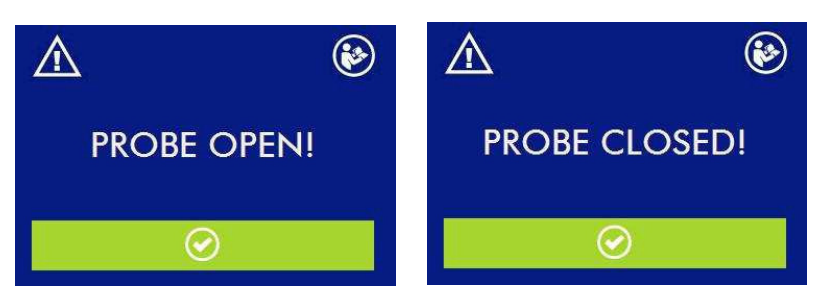

Opmærksomhed, probe åben. tjek proben Opmærksomhed, proben blokeret, tjek proben

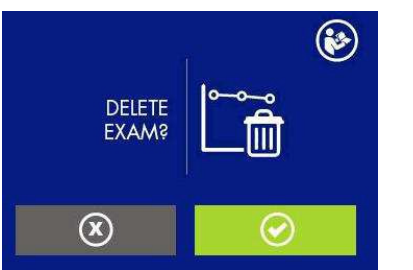

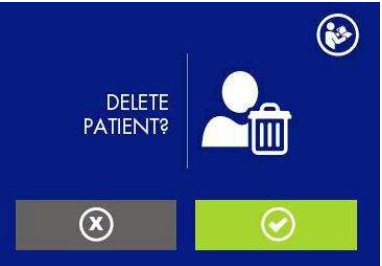

Skal undersøgelsen slettes fra databasen? Skal patienten slettes fra databasen?

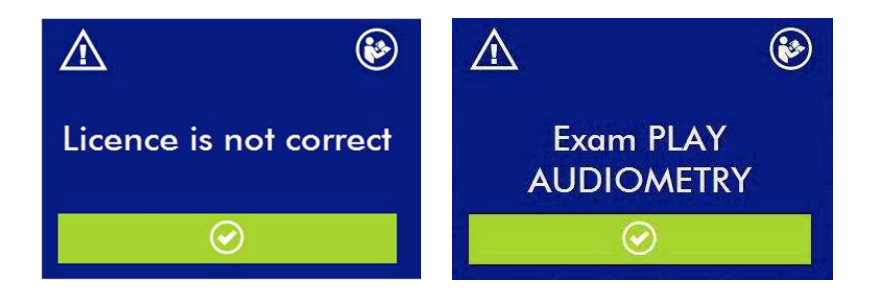

Vær opmærksom på, licens er ikke korrekt Valg testlicens er korrekt.

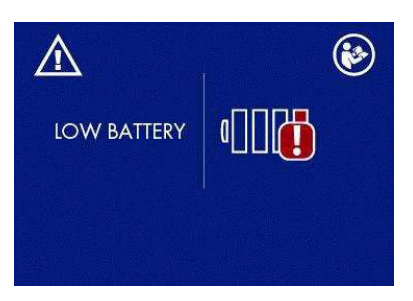

Bemærk, batteriet er ved at løbe tør. Tilslut enheden til strømforsyning for at genoplade og fortsætte testen.

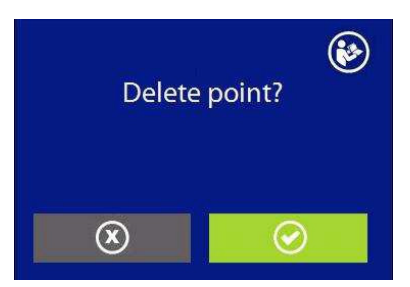

Skal det markerede punkt slettes?

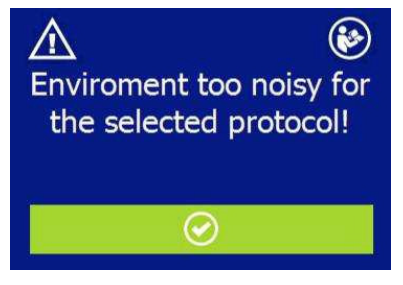

Støjniveauet er for højt til, at testen kan udføres. Kontroller proben, for korrekt placering og/eller det valgte støjniveau i menuen Installation.

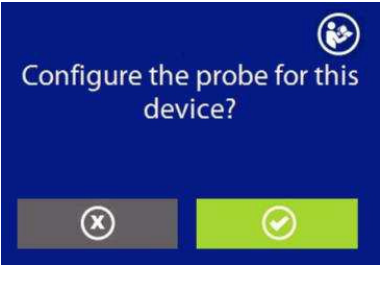

Den tilsluttede probe har ingen SN. Du skal bekræfte, om du **Vil** have den til at være permanent koblet til denne specifi-enhed

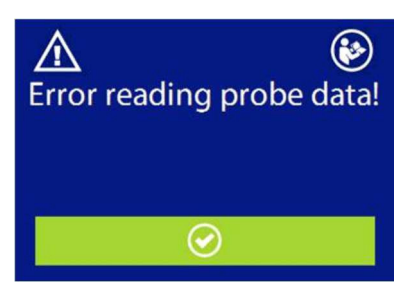

Der opstod en fej under læsning af probedata, Tjek probestikket.

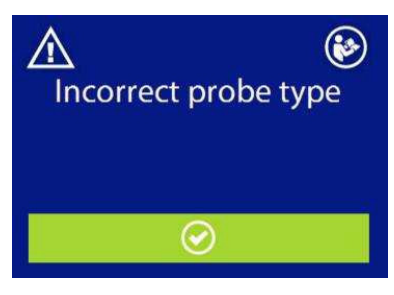

Den tilsluttede probe er ikke egnet til den valgte test. proben skal udskiftes med den rigtige.

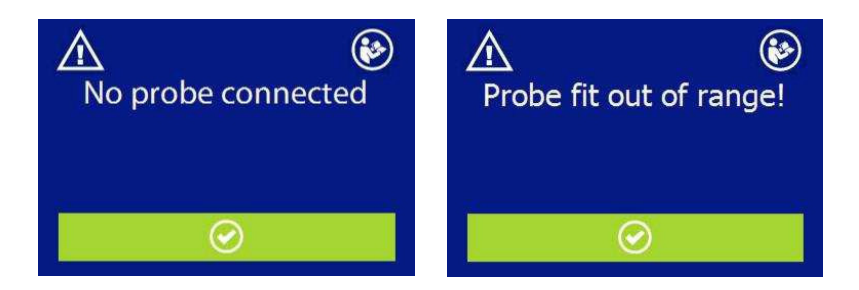

Ingen probe er tilsluttet. Tilslut en probe. Proben er ikke korrekt indsat i øret. Tjek størrelsen på øreprob.

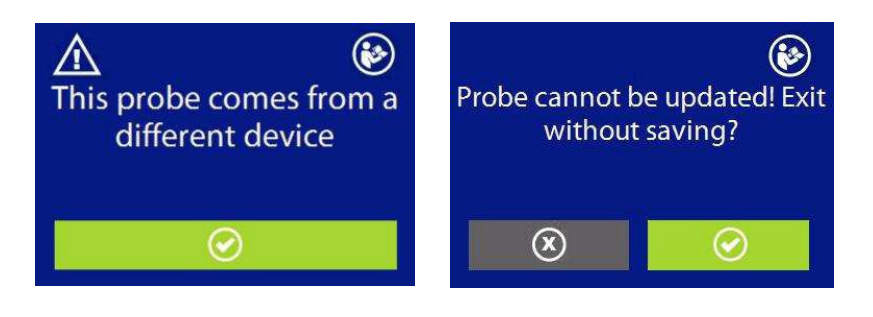

Den tilsluttede probe kommer fra en anden en anden enhed.

Den interne hukommelse kan ikke opdateres med kalibreringsdataene! Afslutte uden at gemme?

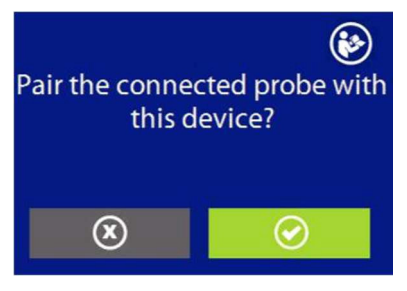

Parre den tilsluttede probe med denne enhed? Denne handling konfigurerer proben til at arbejde permanent sammen med enheden.

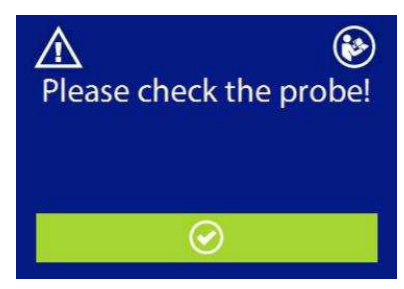

Tjek proben! Kontroller, at probespids er ren for enhver urenhed, og begge plastbeslag sider korekt. Se afsnit 11.2

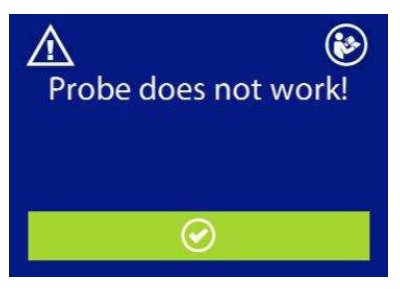

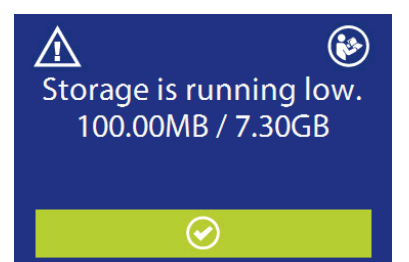

Probe virker ikke! <a>>
Hukommelsen er ved at være brugt. Det er muligt at frigøre hukommelse ved at overføre dataene til MDS-pakken og slette dem fra enheden

# 11. Pleje og vedligeholdelse

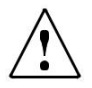

Sluk for enheden, og tag strømstikket fra, før du gør rent!

Frakobles altid netlederen under rengøringsprocessen, og pas på, at der ikke kommer væske ind i enheden eller tilbehøret.

Enheden kræver rengøring af huset med en fugtig klud (brug ikke aggressive rengøringsmidler); undgå væskeindtrængning.

Under testning kommer headsetpuder og Probespidser i direkte kontakt med patienten. Selvom de nævnte komponenter er biokompatiible, er de ikke sterile, og de skal derfor være underlagt særlig pleje:

Efter hver test er det nødvendigt at desinficere headsethynden før brug på en ny patient. Dette omfatter fysisk rengøring ved hjælp af et anerkendt desinfektionsmiddel. Den enkelte fabrikants anvisninger skal følges ved brug af dette desinfektionsmiddel for at give et passende renhedsniveau.

Øreproperne til insert headset er engangs: Brug kun én gang, og udskift dem før brug på en ny patient.

Kalibrering og eventuel reparation, installation og/eller opdatering af anordningen må kun udføres strengt af specialiseret teknisk personale, behørigt autoriseret af R15C-fabrikanten og i fuld overensstemmelse med de vilkår og betingelser, der er angivet i den tekniske håndbog.

Standardvedligeholdelses- og enhedskalibrering skal udføres regelmæssigt med et års mellemrum. Standardvedligeholdelsesoperationer omfatter inspektion transducerkabelforholdene, netstrømskablet, øretelefonpuderne samt en inspektionskontrol for at sikre, at enhedens ydre sektion og/eller skab er i god stand. Alle kalibreringsoperationer til anordninger må kun udføres strengt af kvalificeret teknisk personale, der er behørigt godkendt af fabrikanten, og som implementerer det relevante apparat til kontrol af niveauerne og hyppigheden af alle udgangssignalerne fra de transducere, der følger med anordningen. Når enhedens kalibreringstest ved hjælp af specialudstyret er afsluttet, er det nødvendigt at køre en enhedsfunktionstest.

Hvis transducere kræver udskiftning, skal du kun bruge dele, der leveres af Resonans. Ved udskiftning af transducere vil hele systemet kræve rekalibrering

Enheden er forsynet med et lithium-ion batteri type 1SP NCR-18650A. Det pågældende batteri er monteret i enheden, og eventuel udskiftning heraf må kun udføres af kvalificeret teknisk personale. I tilfælde af udskiftning skal du kun bruge den samme batteritype.

#### 11.1 Vedligeholdelse af tymp probe,

Sørg for, at proben er ren før brug eller kalibrering. Cerumen kan være kommet ind i probespidsen og skal fjernes. For at fjerne voks kan den koniske ende af proben skrues af. Cerumen kan også være kommet ind i proberørene. For at rense rørene skal du forsigtigt fjerne dem fra probekroppen. **Træk ikke** rørene ud af adapteren, hold adapterbasen fast (som vist i diagrammet).

I dette tilfælde skal du skrue den koniske del af Proben og fjerne eventuelle ørevoks fra den.

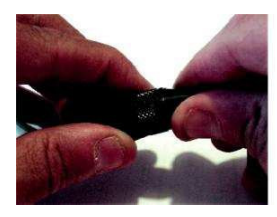

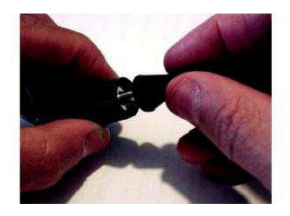

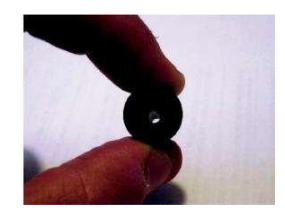

Ørevoks kan også være trængt ind i proberørene, som er synlige efter fjernelse af den koniske del. De to rør administrerer probesignalerne.

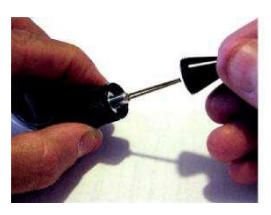

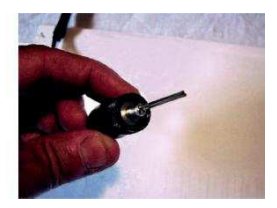

For at rengøre rørene skal du fjerne dem fra probekroppen ved at trække dem ud (bemærk, at de to rør er fastgjort på en basisadapter, som vil blive fjernet med dem).. Brug fingrene til at trække i adapteren.

**Forkert måde** at løsne /udtrække den indvendige del af proben.

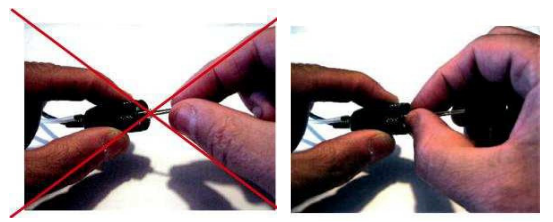

**Korrekt måde** at udtrække/løsne den indvendige del af proben på .

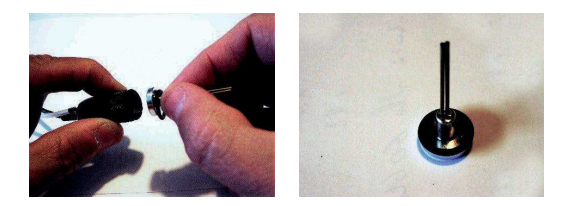

Brug den rør renser, der medleveres til at rengøre de to rør ved blot at skubbe den ind i dem.

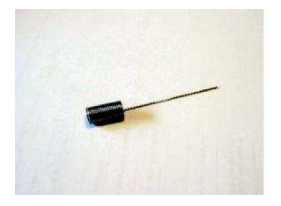

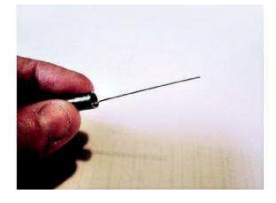

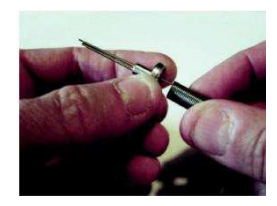

For at samle proben igen skal du sætte rørene med adapteren ind i probe kroppen og derefter skrue den koniske del på probekroppen.

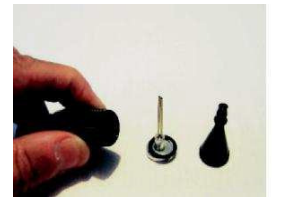

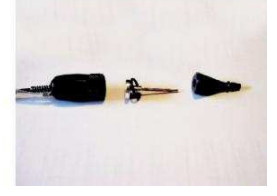

Placer adapteren på probehuset ved at matche de to dele.

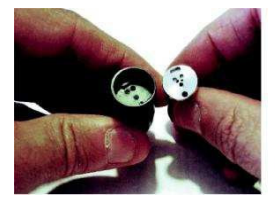

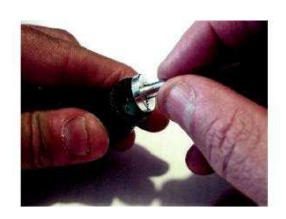

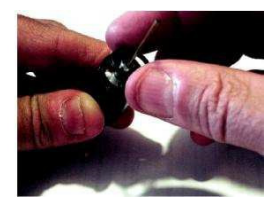

Vær forsigtig, når du samler den koniske probespids, den kan nemt krydses. Stram for at opnå en lufttæt forsegling.

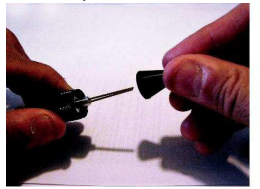

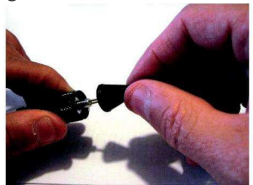

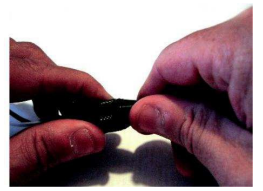

Når den er samlet , skal du kontrollere, at de to indvendige rør er lidt under kanten af Probens output som vist på billedet nedenfor.

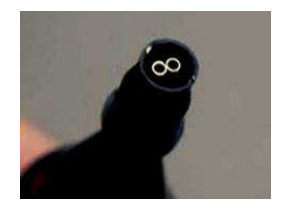

For at sikre, at enheden fungerer korrekt efter genmontering af proben, skal der køres en kalibrering.

#### 11.2 Vedligeholdelse af otoakustisk emissionsprobe

Før du bruger Proben, skal du sørge for, at den er ren, og dens gennemsigtige plastspids er helt fri for ørevoksrester for at forhindre blokeringer. Sådan rengøres Proben på følgende måde:

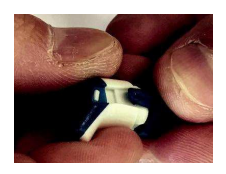

1. Fjern den forreste del af Proben ved  $at$ udvide de to plastikclips, der er placeret på siderne, lidt.

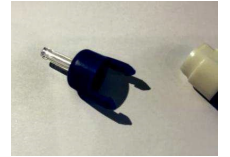

2. Fjern den forreste del af Proben ved  $at$ udvide de to plastikclips, der er placeret på siderne, lidt.

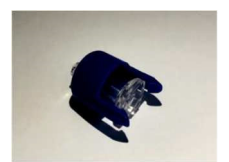

3. Træk den gennemsigtige del af **spidsen** ud.

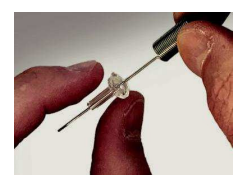

4. Rengør de 3 tipkanaler **ved** hjælp af det medfølgende rengøringsværktøj.

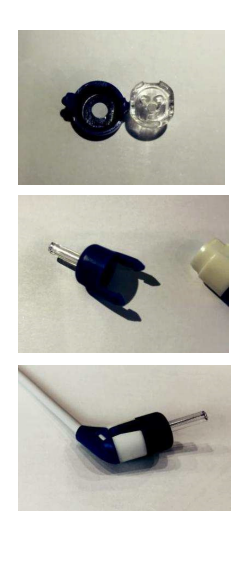

- 5. Sørg for, at de 3 kanaler er helt fri for enhver form for snavs.
- 6. Placer den gennemsigtige Probespids tilbage og sørg for, at fordybningen på spidsen er korrekt matchet med den tilsvarende tand på den forreste del af Proben. Bemærk, at hvis spidsen er forkert placeret, er det ikke muligt at lukke Proben.
- 7. Placer den forreste del af Probespidsen på plads igen og sørg for, at den er perfekt koblet til kroppen, og begge plastbeslag er hooked.

# 12. Sikkerhedsbeste mmelser

#### 12.1 Elektrisk sikkerhed

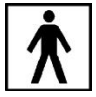

De anvendte dele i enheden er i overensstemmelse med type BF i IEC 60601-1, under alle omstændigheder er anordningen ikke beregnet til at blive brugt i miljøer, der beskæftiger sig med eksplosivt materiale eller udstyr.

### 12.2 Håndtering og drift af enheder

Enheden skal kontrolleres én gang dagligt, som pr. operation, der er beskrevet i afsnit 11. Enheden er designet til at blive håndteret og drevet af uddannet personale som audiologist, ENT læger eller personale med lignende kvalifikationer KUN.

### 12.3 Målesikkerhed

Som producent anbefaler vi at udføre en årlig inspektion og kalibrering for at sikre målingens sikkerhed og kvalitet.

Årlig kalibrering og vedligeholdelse bør kun udføres af RESONANS autoriseret personale.

M.R.S. er ikke ansvarlig for manglende overholdelse af den angivne inspektionsdato i henhold til loven om medicinsk produkt. Brug af ukalibreret og ikke-inspiceret anordning er strengt forbudt

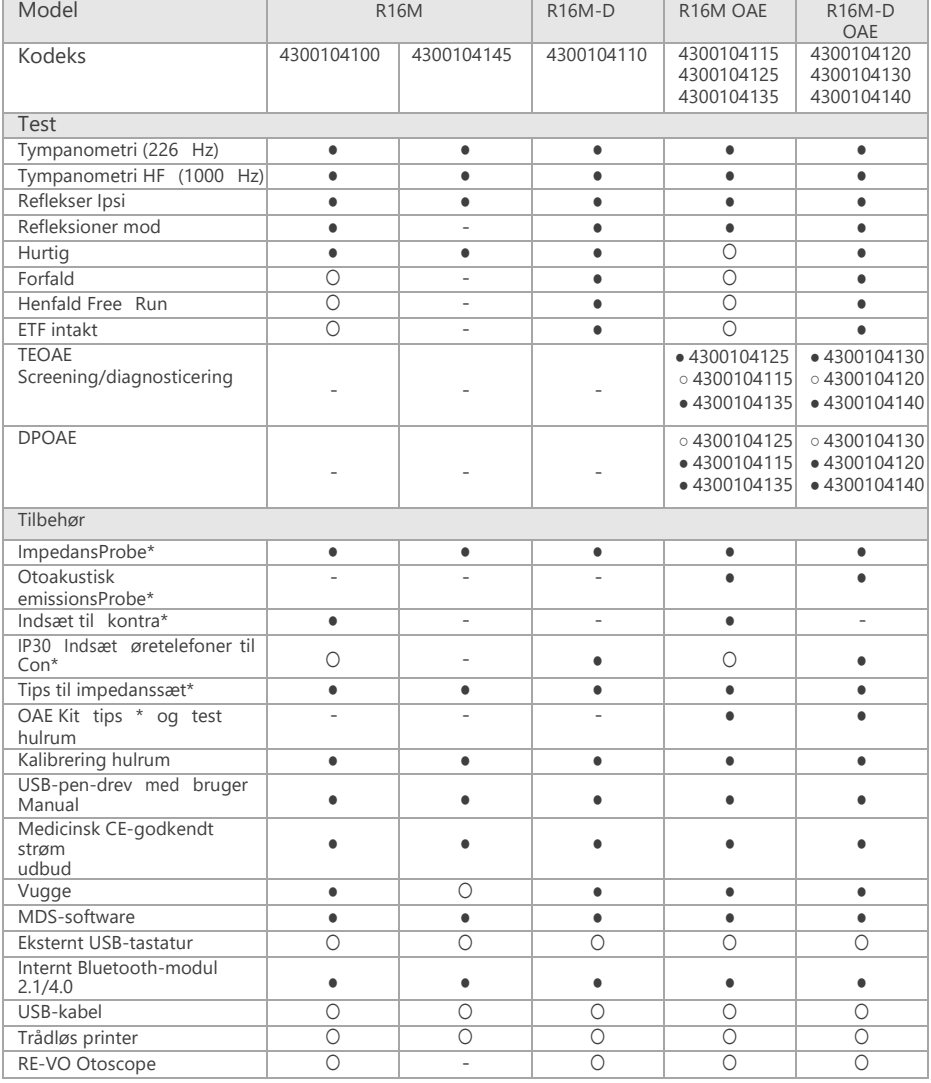

### 13. Tekniske specifikationer

 $\bullet$ = standard  $\circ$  = valgfri - = ikke tilgængelig \* = anvendte dele

Påførte dele udgøres af transducere, der formidler testsignalerne. Sagde transducere anvendes, så de går i direkte kontakt med patienten. På ovenstående liste fremhæves de med fed skrift og er kontramærkede med en stjerne (\*).

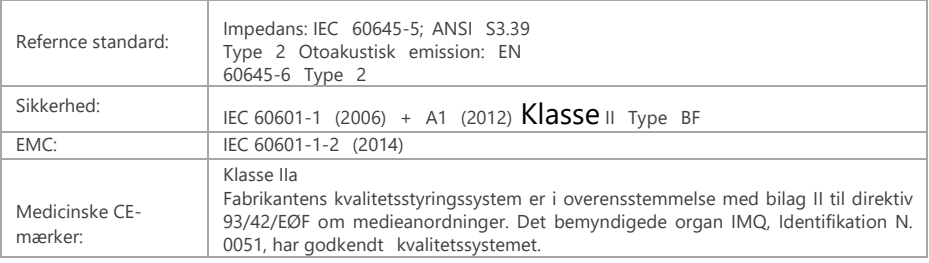

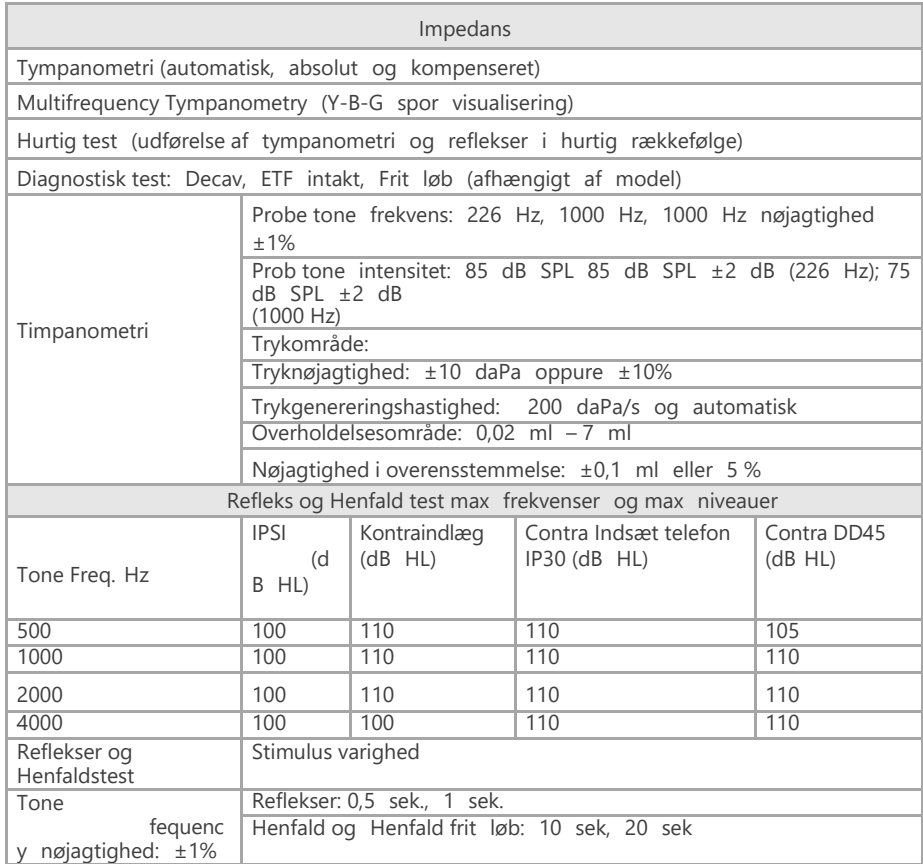

Tekniske beskrivelser mere detaljerede og fuldstændige som ledningsdiagrammer, reservedelsliste, kalibreringsanvisninger og andre materialer, der er nødvendige for reparation og vedligeholdelse af instrumentet, er indeholdt i servicemanualen, som efter anmodning vil blive leveret teknisk personale, der er autoriseret af fabrikanten til at udføre

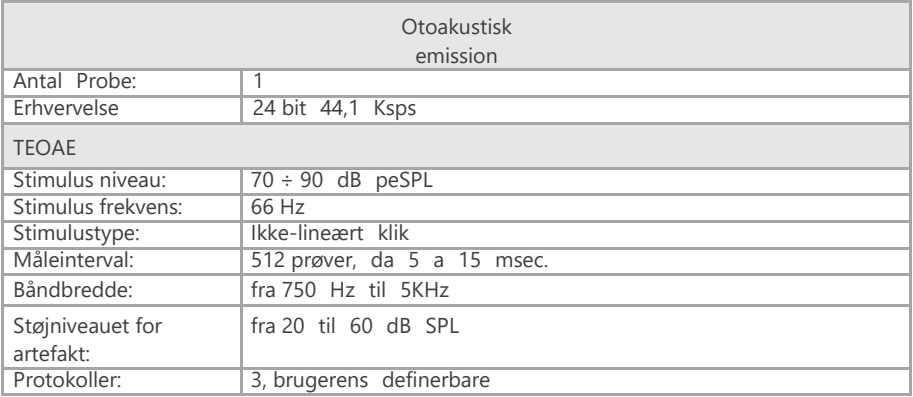

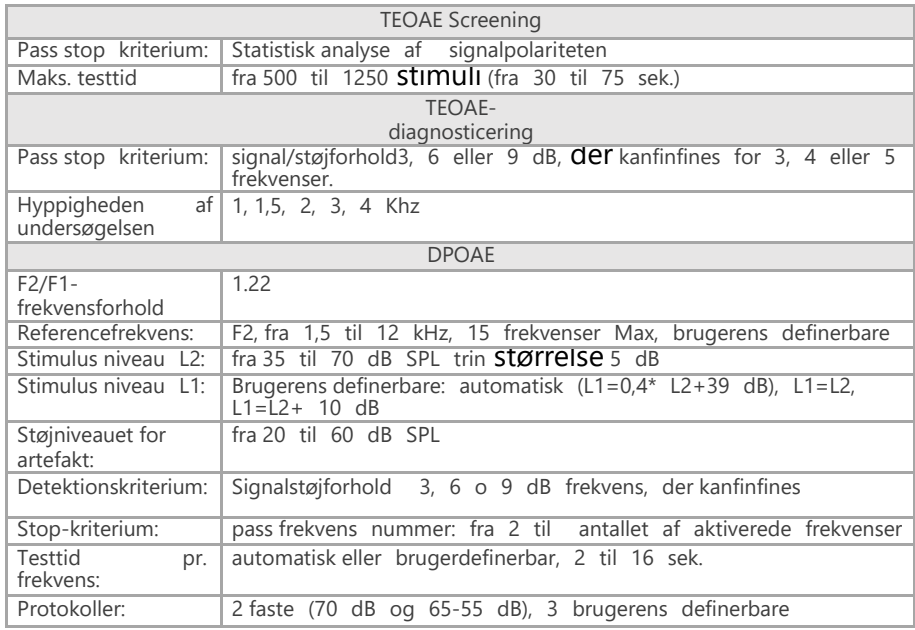

Tekniske beskrivelser mere detaljerede og fuldstændige som ledningsdiagrammer, reservedelsliste, kalibreringsanvisninger og andre materialer, der er nødvendige for reparation og vedligeholdelse af instrumentet, er indeholdt i servicemanualen, som efter anmodning vil blive leveret teknisk personale, der er autoriseret af fabrikanten til at udføre sådanne operationer

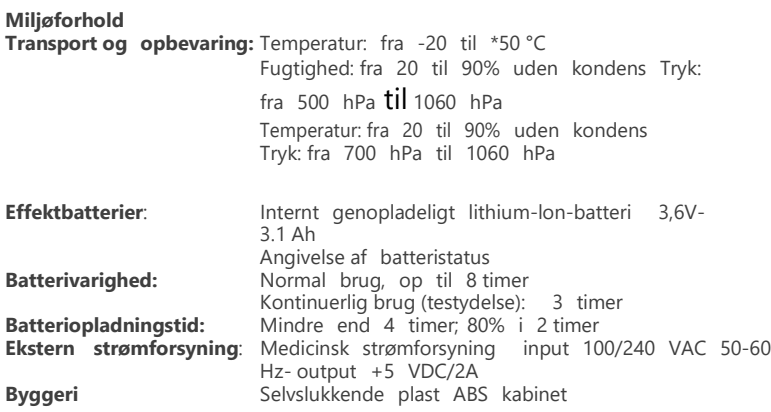

## 14. Elektromagnetisk kompatibilitet

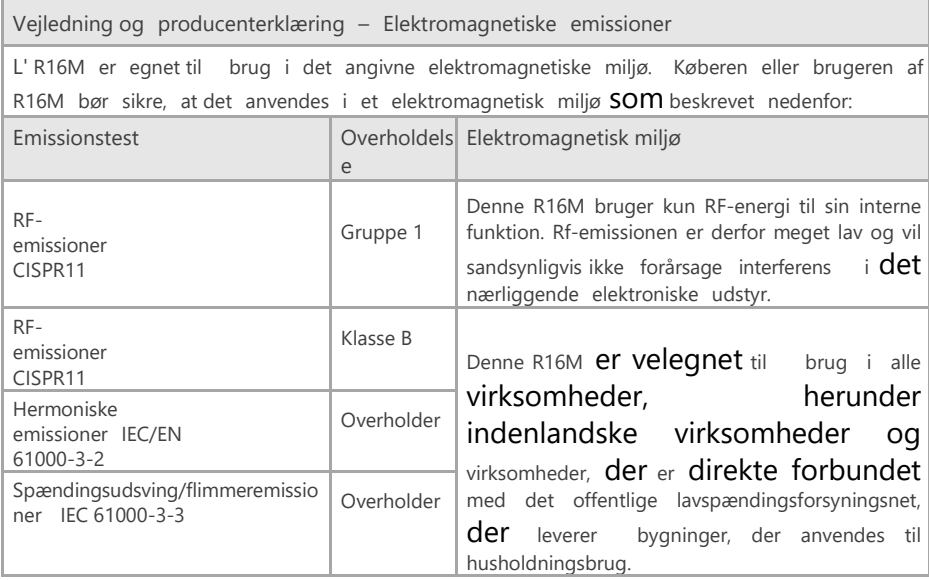

Vejledning og producentens erklæring- Elektromagnetisk immunitet

Denne R16M er velegnet til brug i det angivne elektromagnetiske miljø. Køberen eller brugeren af R16M bør sikre, at den anvendes i et elektromagnetisk miljø som beskrevet nedenfor:

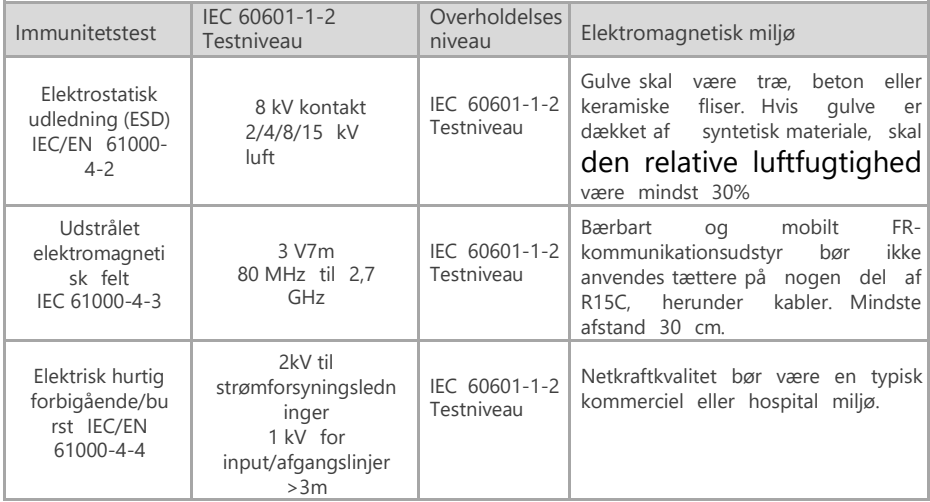

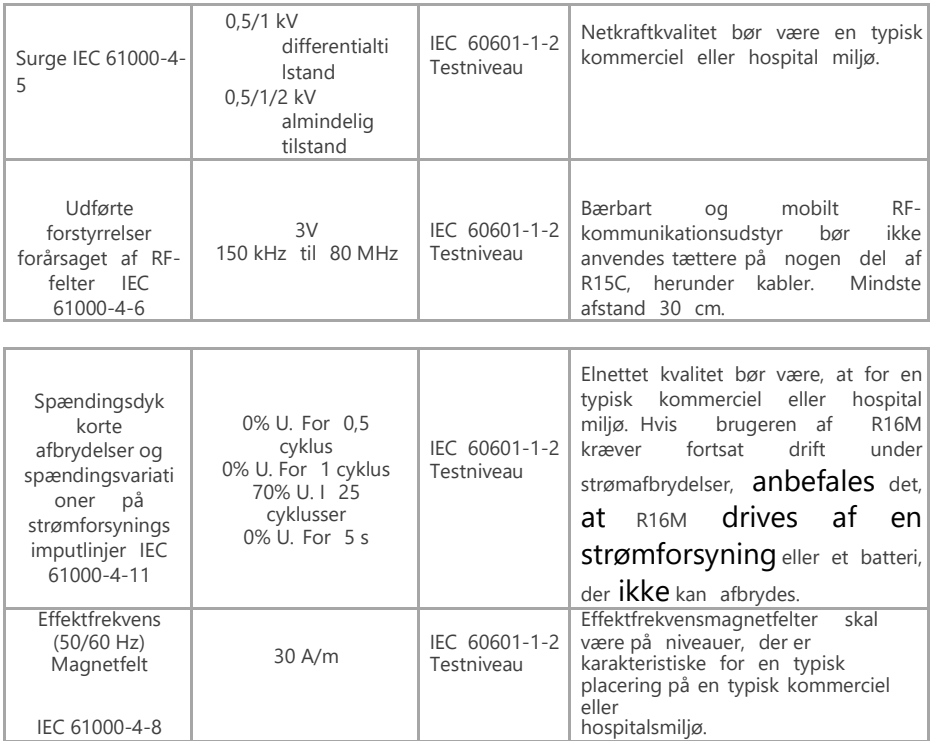

denne side er bevidst tom